# **4. 研究成果編**

# 研究成果とは

課題ごとに研究成果(研究論文、知的財産権等)を登録し、研究成果報告書として配 分機関に提出します。

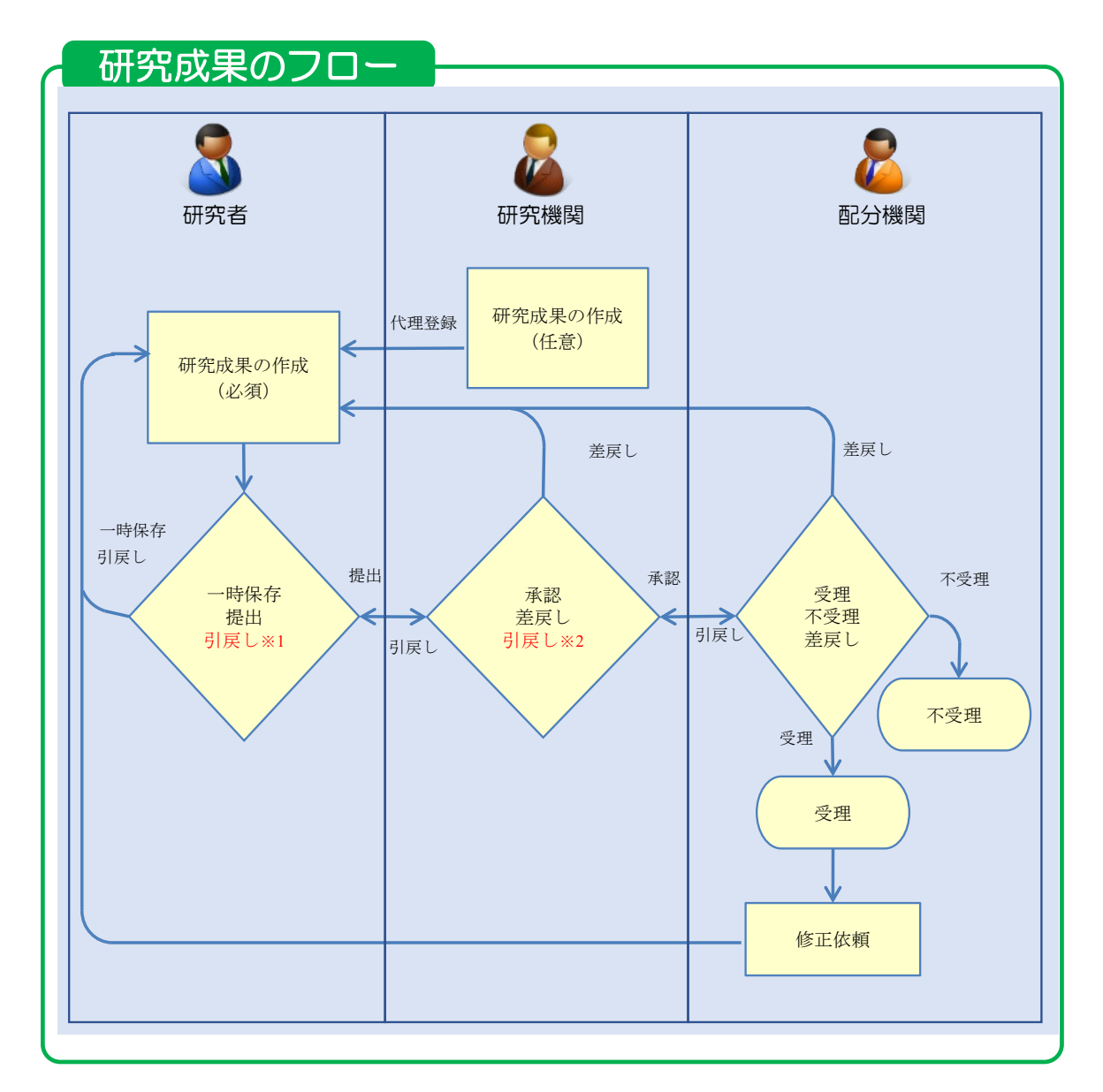

※1. 研究機関が承認前まで可能

※2. 配分機関が受理前まで可能

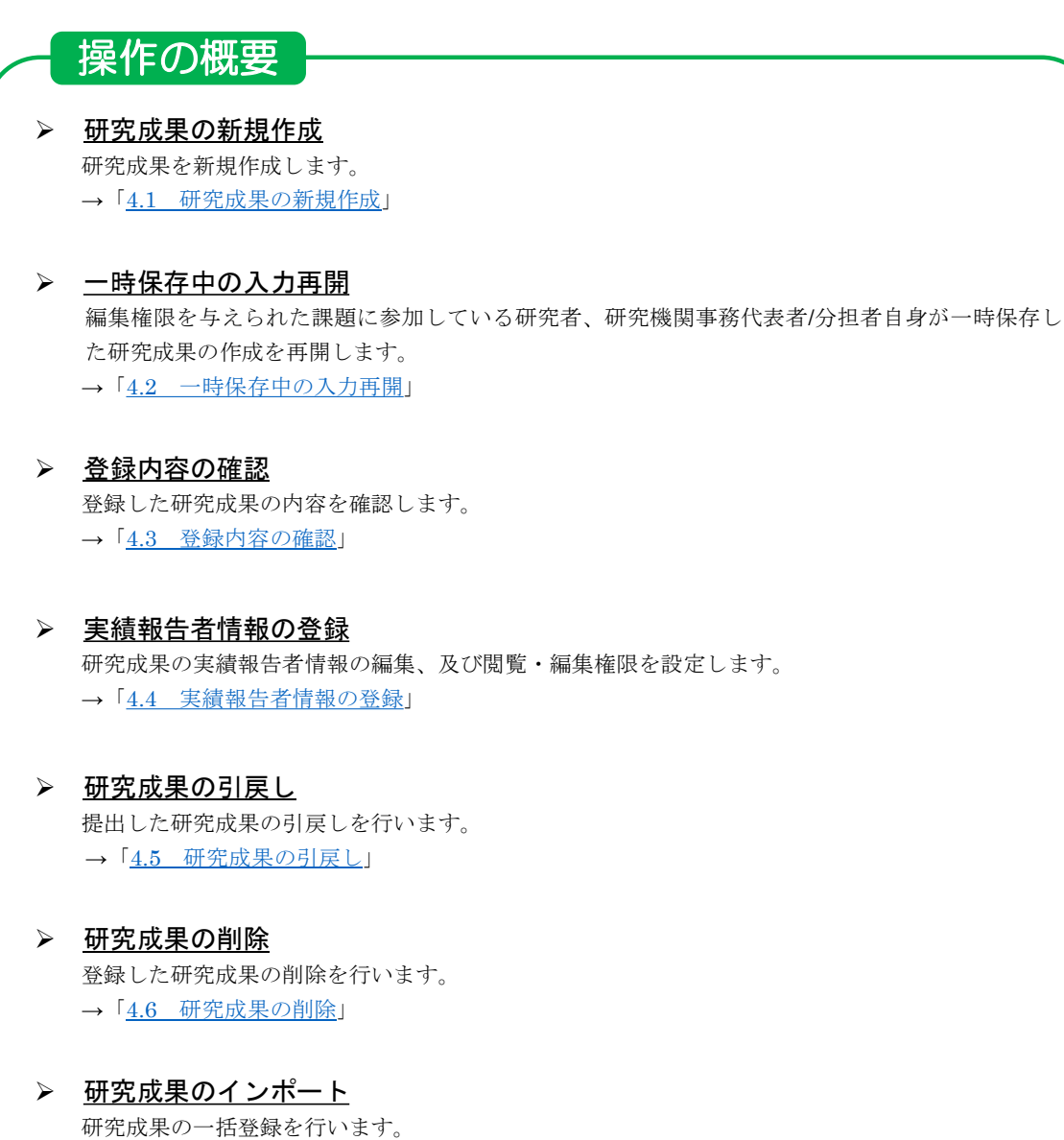

→「4.7 研究成果のインポート」

# **4.1 研究成果の新規作成**

研究成果の新規作成を行う手順を説明します。

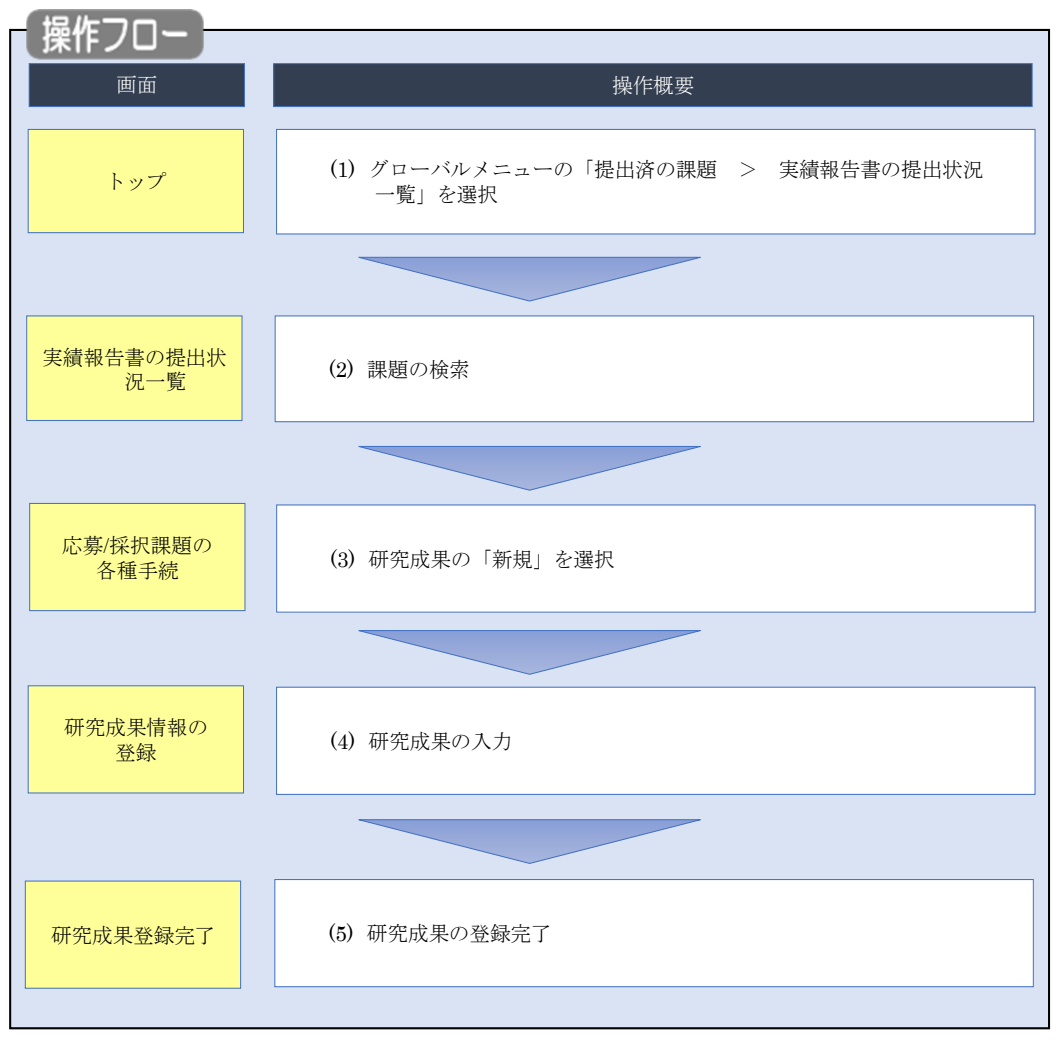

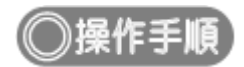

# **(1) グローバルメニューの選択**

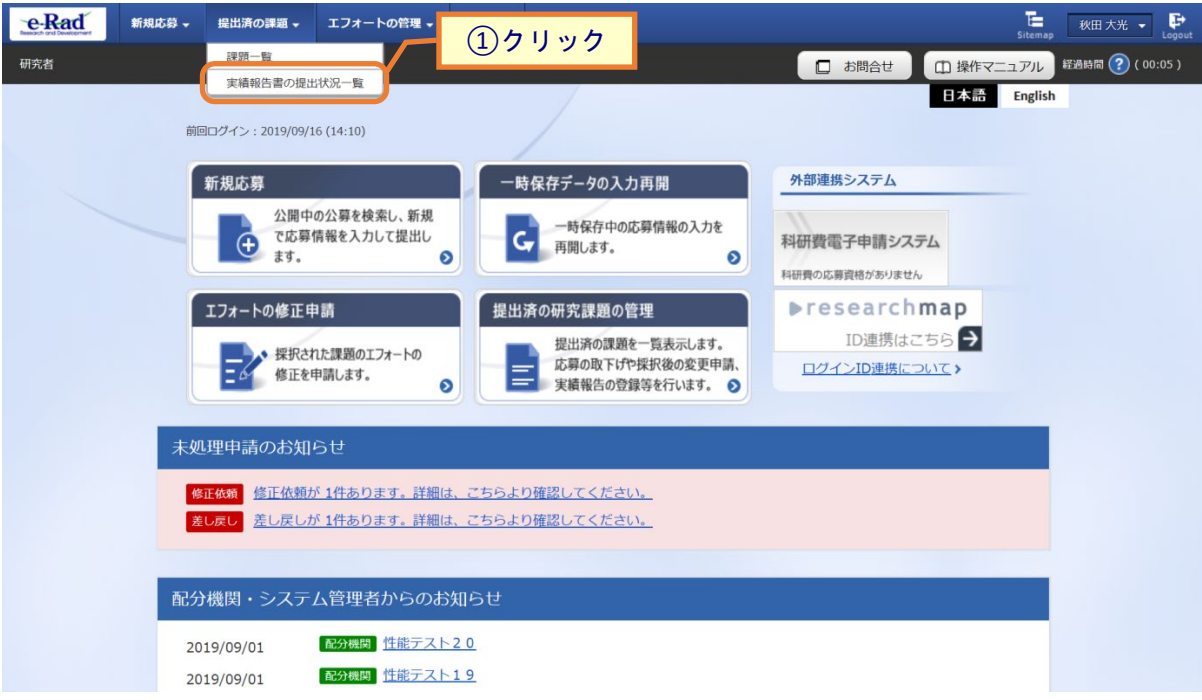

①グローバルメニューの「提出済の課題 > 実績報告書の提出状況一覧」をクリックしてください。

#### <span id="page-4-0"></span>**(2) 課題の検索**

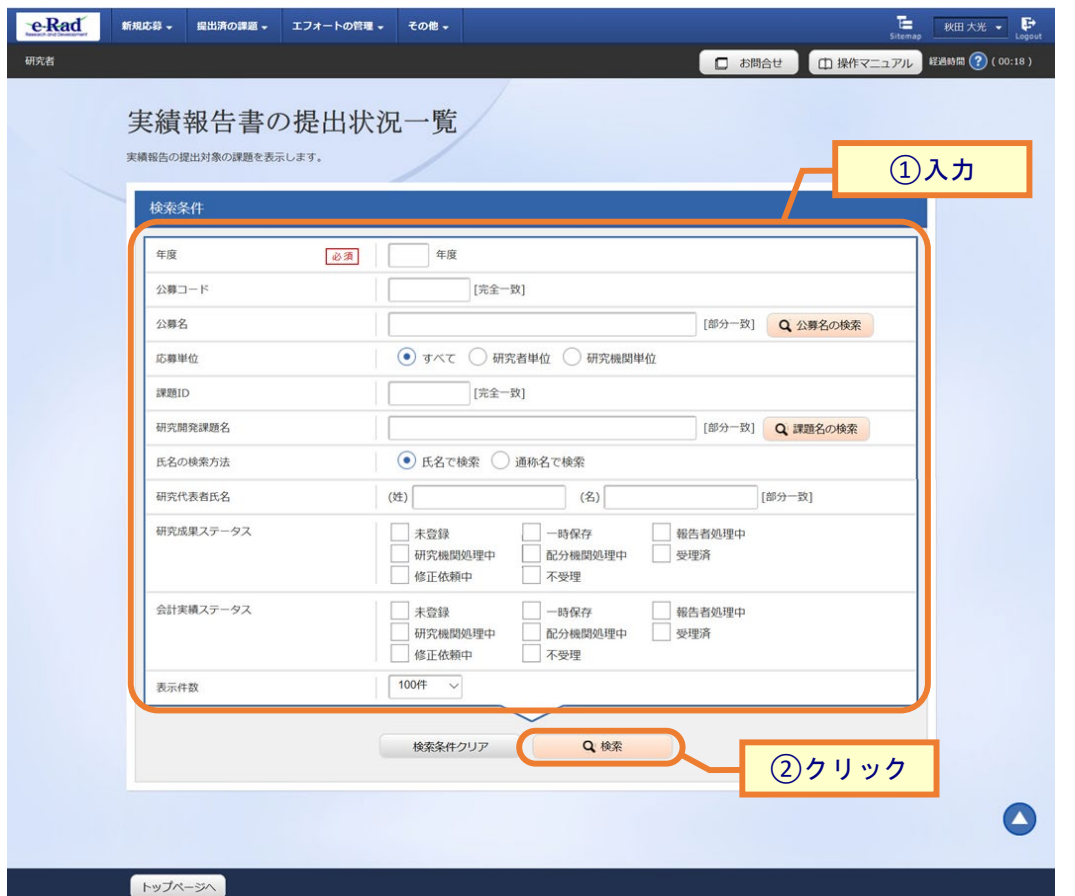

[ 実績報告書の提出状況一覧 ] 画面が表示されます。

①検索条件を入力してください。年度の入力は必須になります。

②「検索」ボタンをクリックしてください。

検索条件を入力せずに「検索」すると、提出条件が設定された公募の採択課題が全件表示されます。

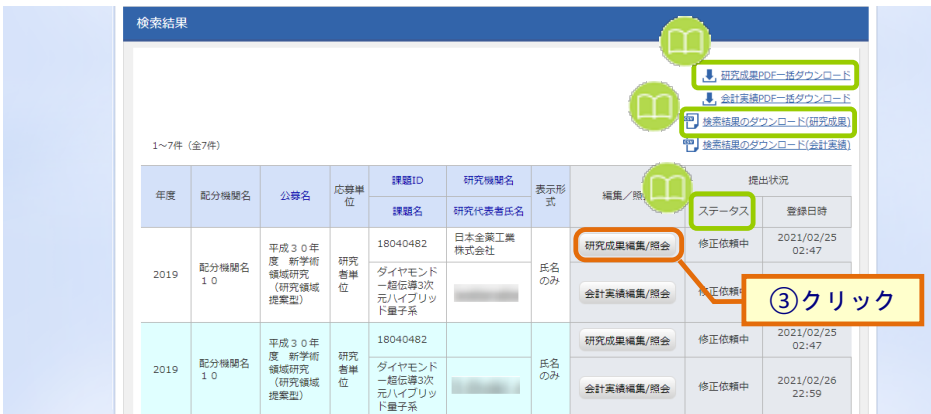

検索結果が表示されます。

③「研究成果編集/照会」ボタンをクリックしてください。

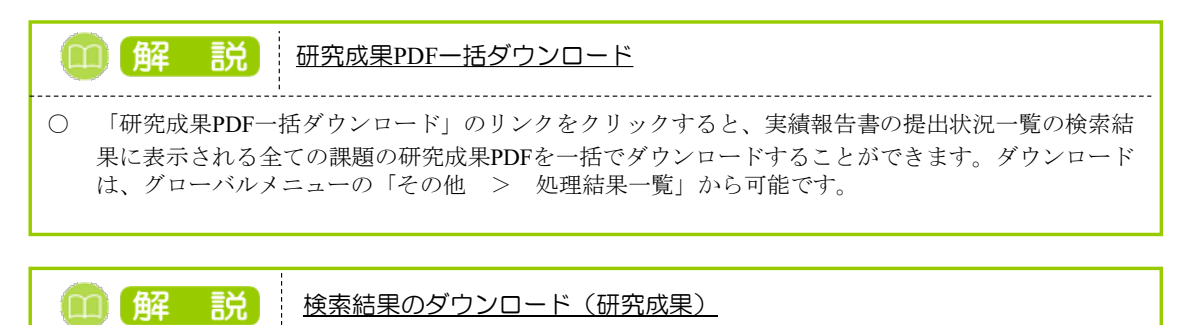

○ 「検索結果のダウンロード(研究成果)」リンクをクリックすると、実績報告書の提出状況一覧の 検索結果をCSV形式でダウンロードすることができます。ダウンロードは、グローバルメニューの 「その他 > 処理結果一覧」から可能です。

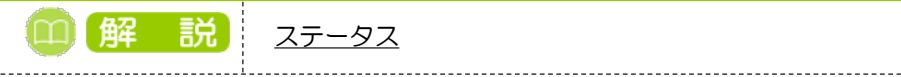

○ 研究成果の提出状況管理するためのステータスです。

#### ■ステータスごとの状態

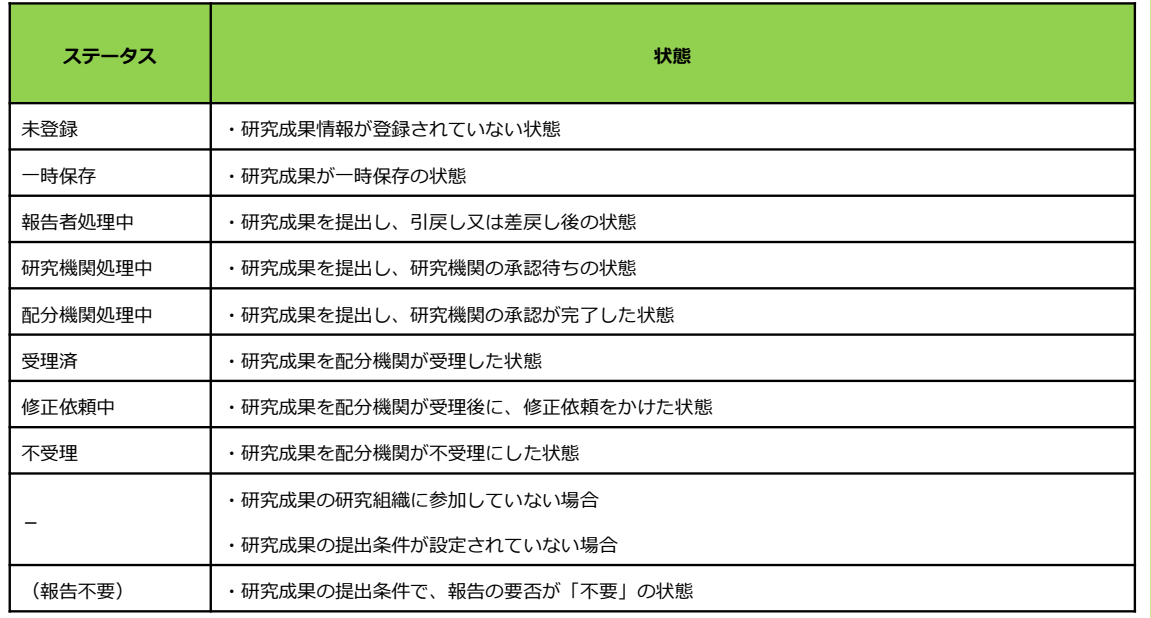

## **(3) 研究成果の「新規」を選択**

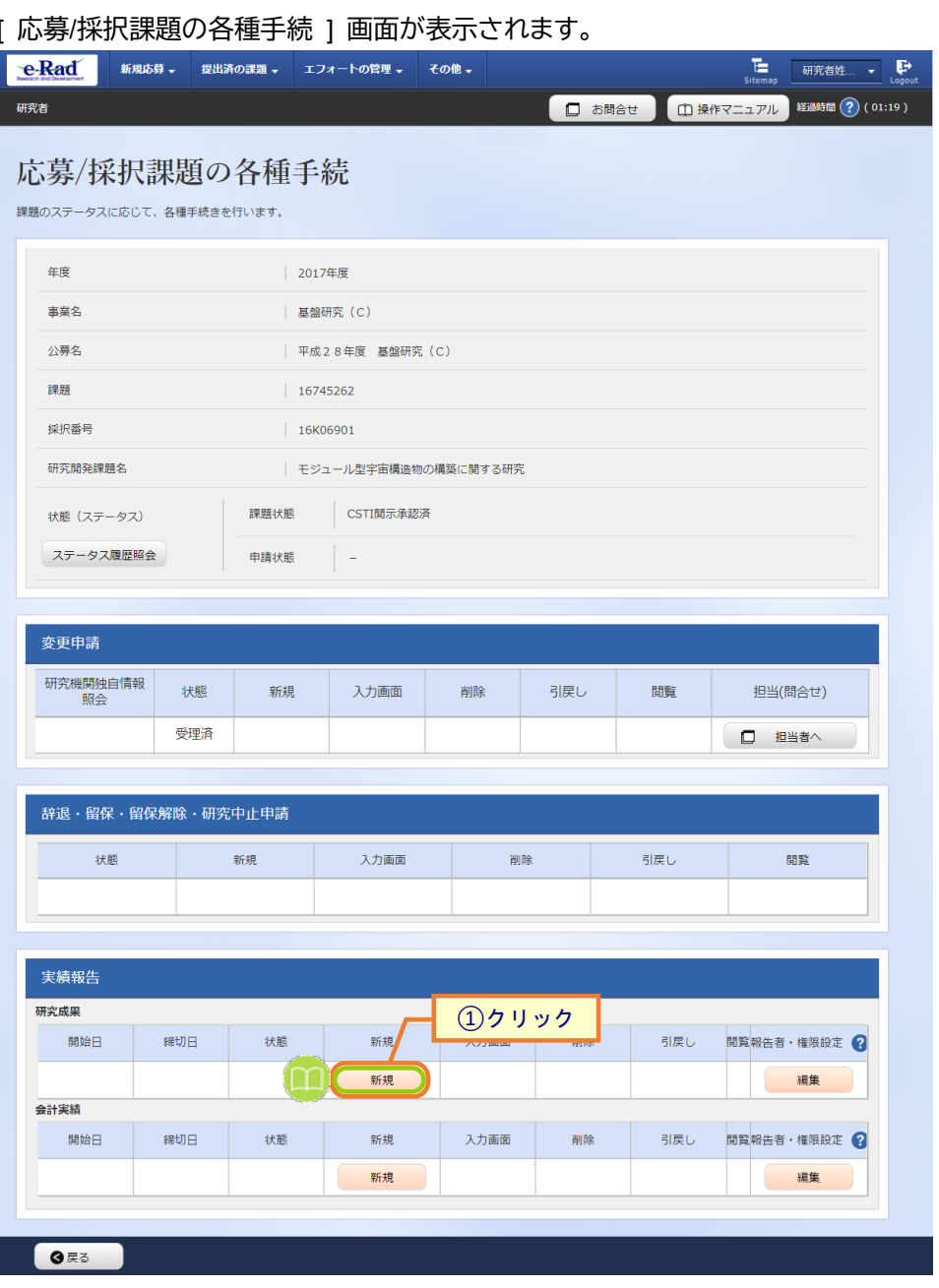

①研究成果の「新規」ボタンをクリックしてください。

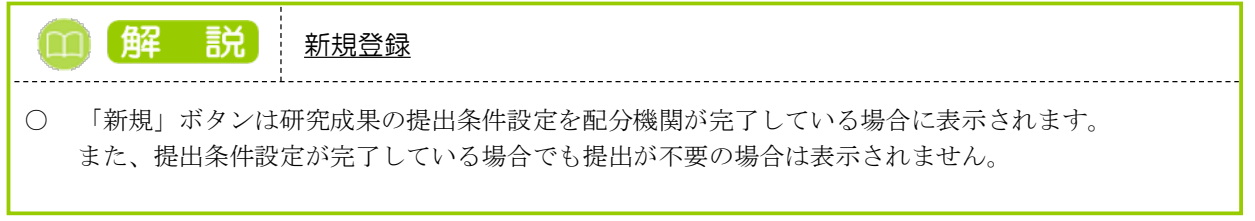

### <span id="page-7-0"></span>**(4) 研究成果の入力**

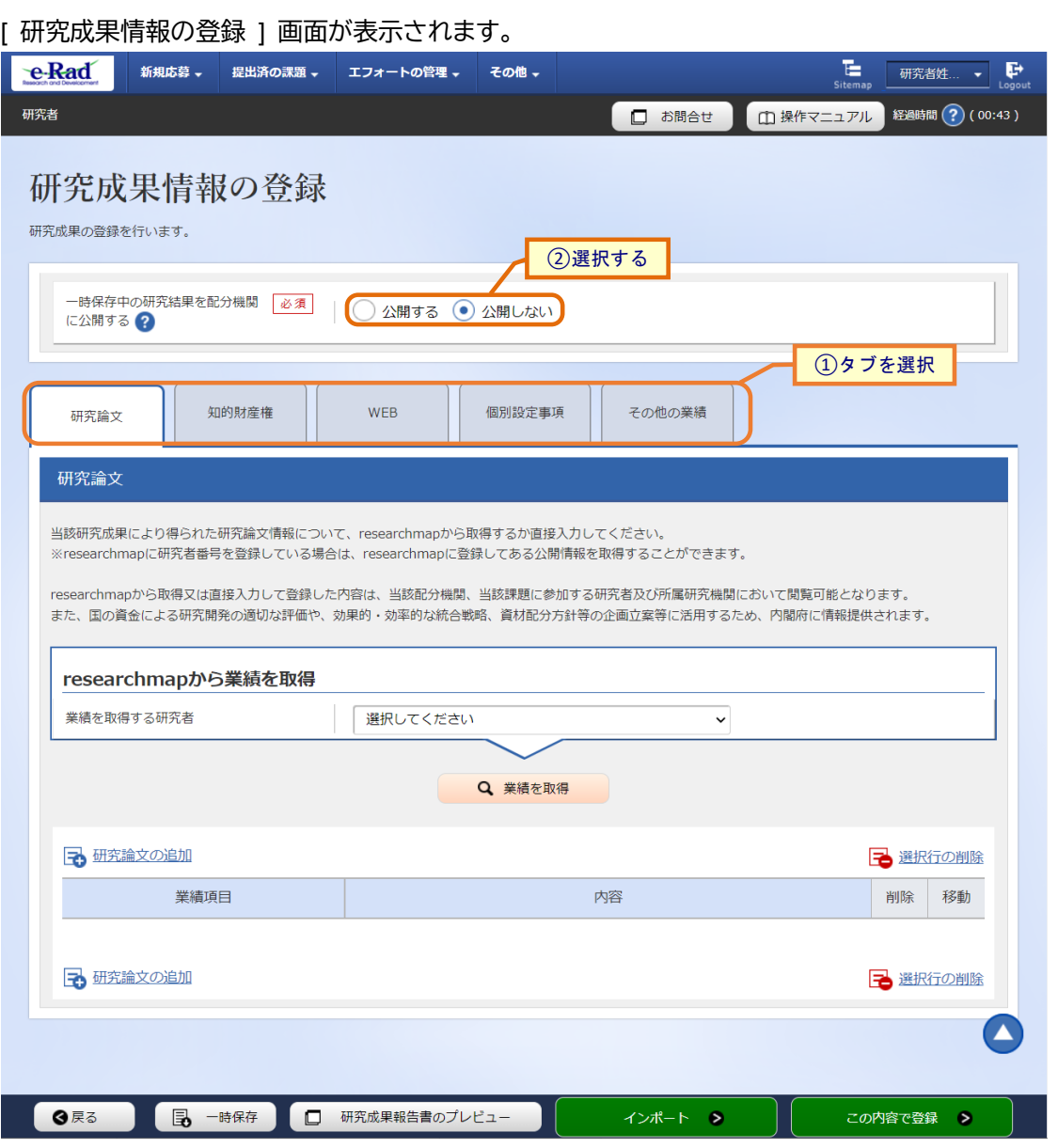

①各タブ((ア)【研究論文】~ (オ)【その他の業績】)を選択して、必要な情報を入力してください。

②「一時保存中の研究成果を配分機関に公開する/公開しない」を選択してください。

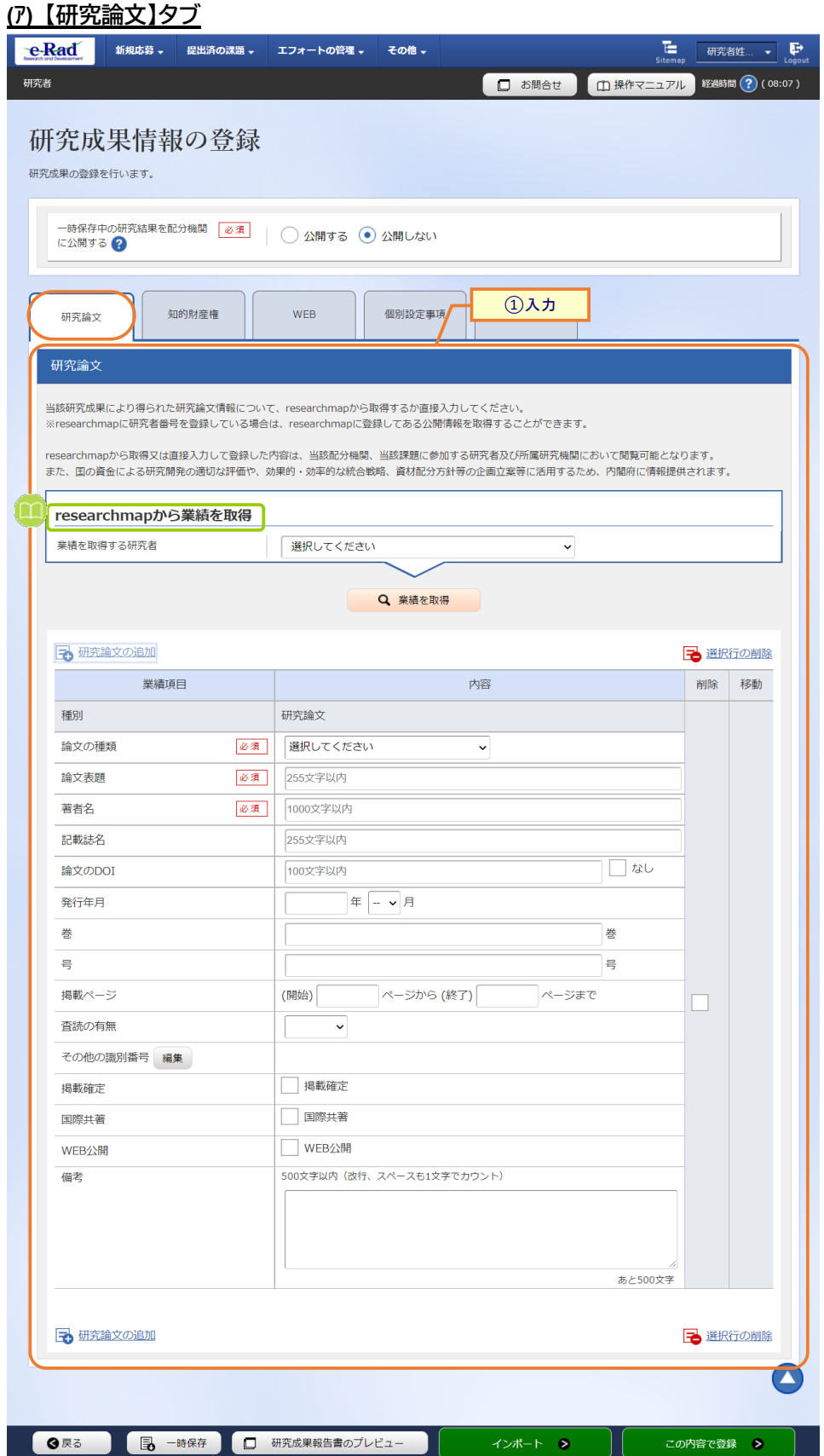

①研究論文の情報を入力してください。

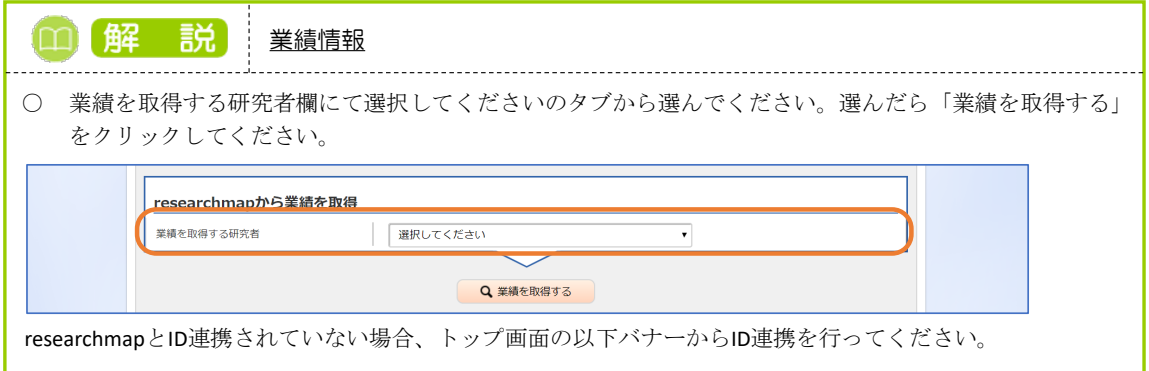

#### **(イ) 【知的財産権】タブ**

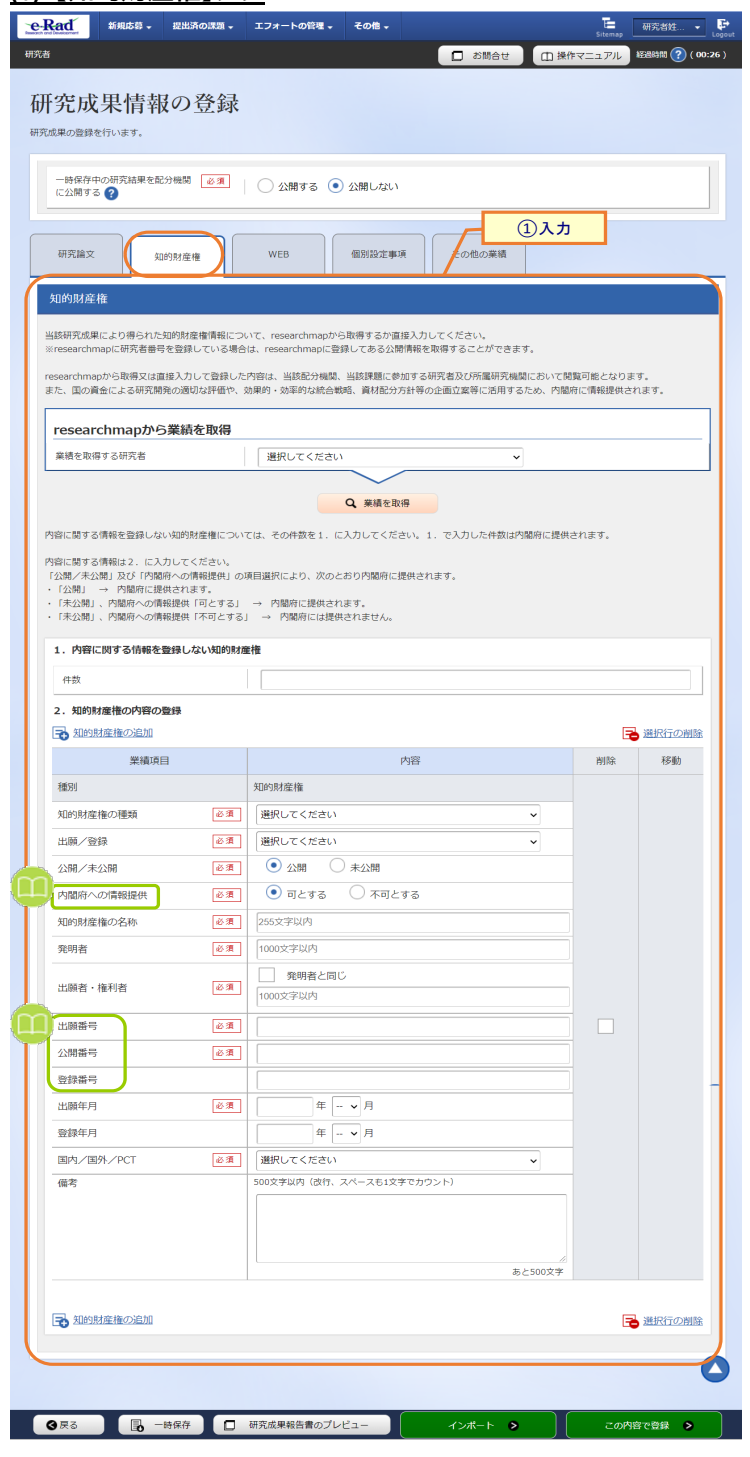

①知的財産権の情報を入力してください。

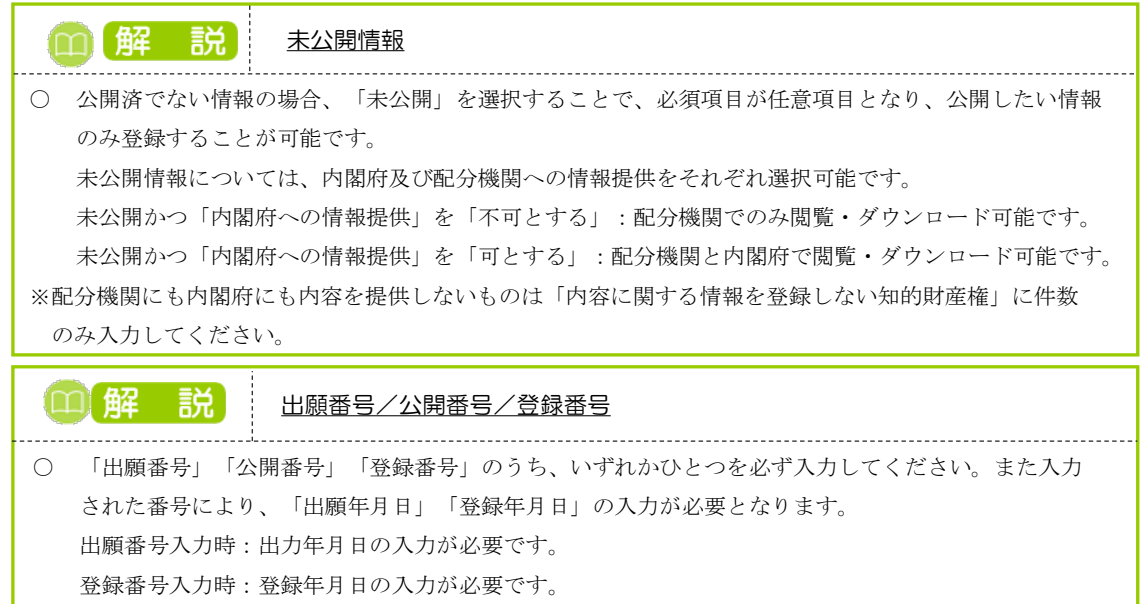

#### **(ウ) 【WEB】タブ**

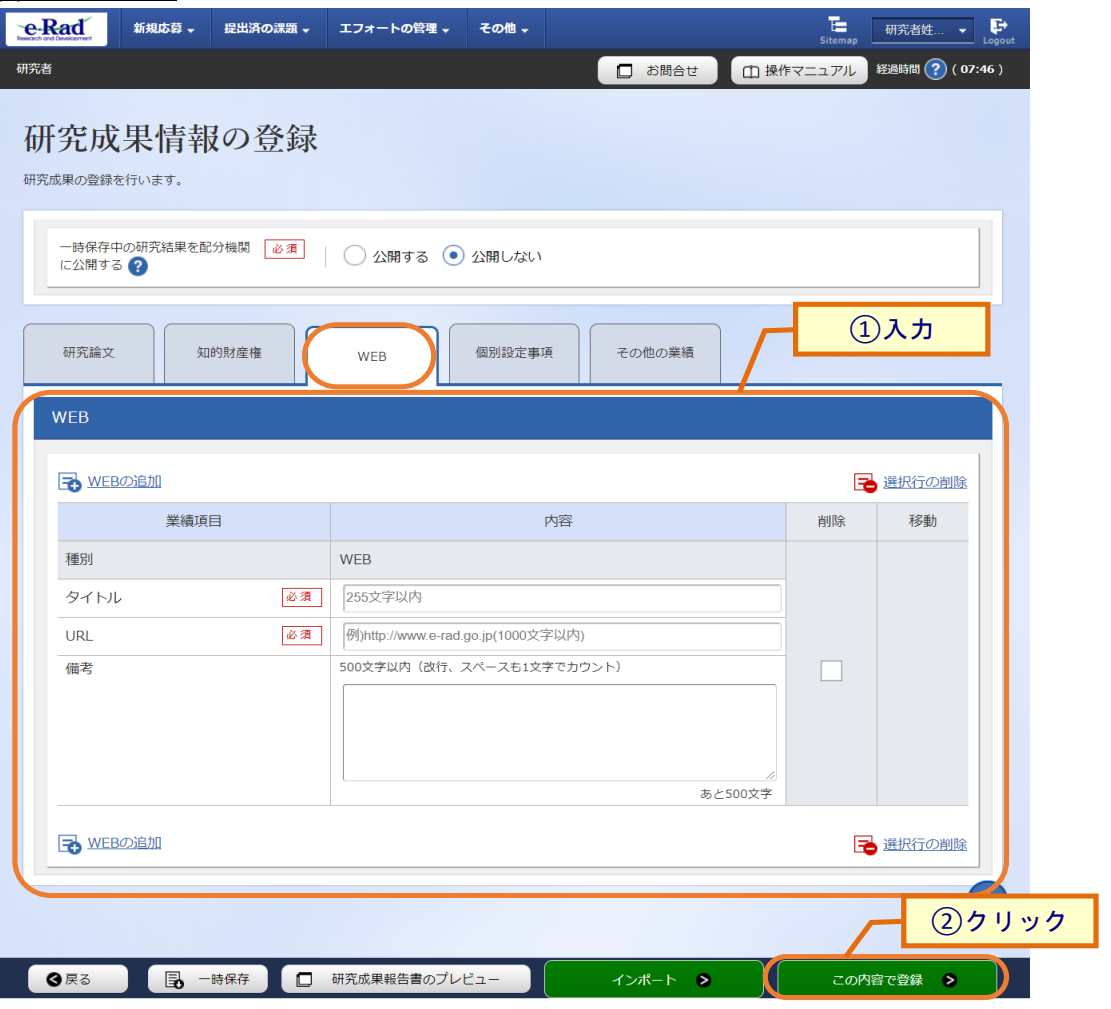

①WEB の情報を入力してください。

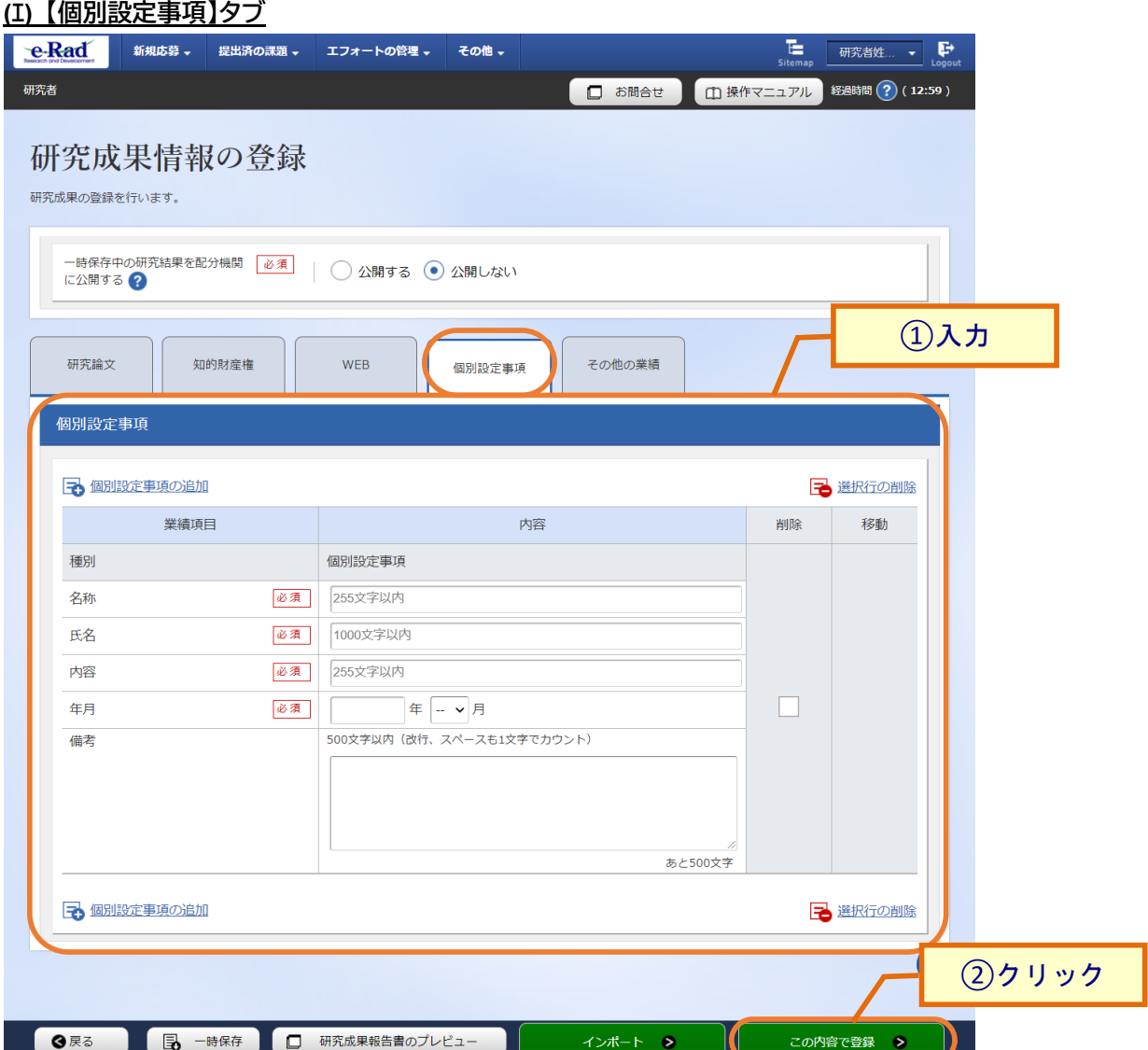

①個別設定事項を入力してください。

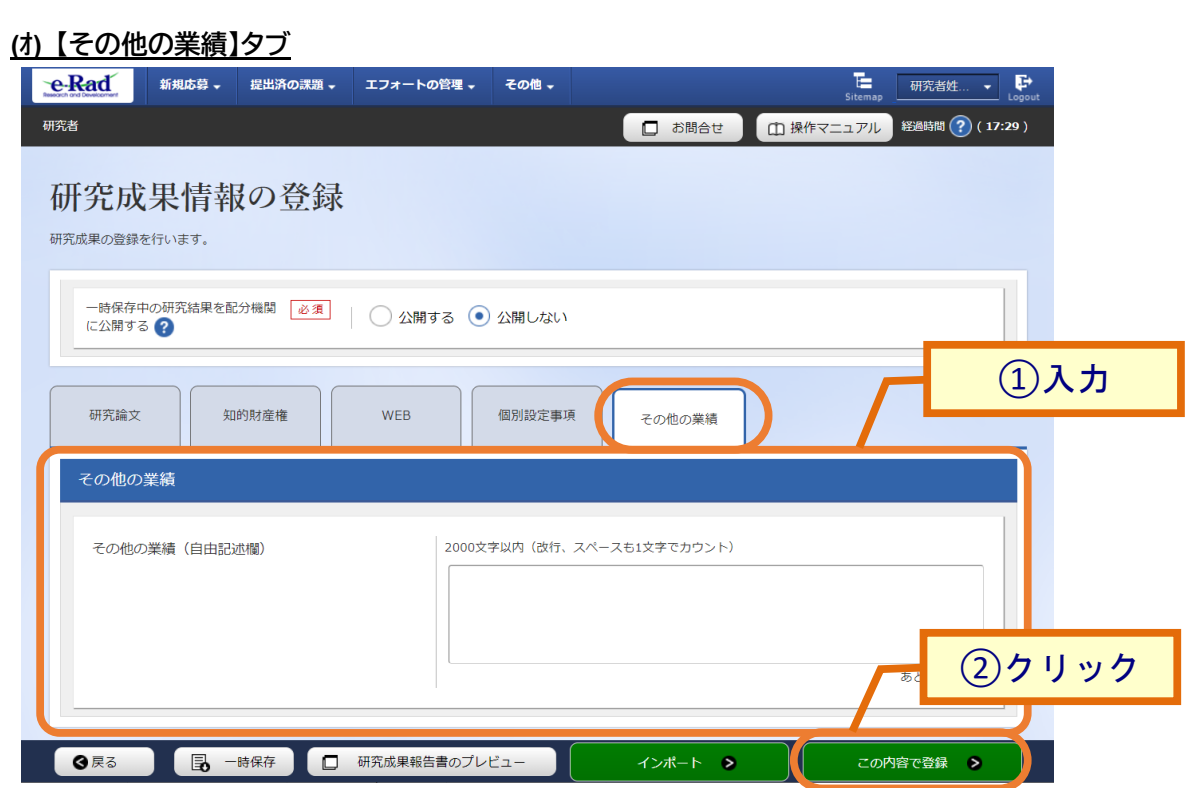

①その他の業績を入力してください。

### **(5) 研究成果の登録完了**

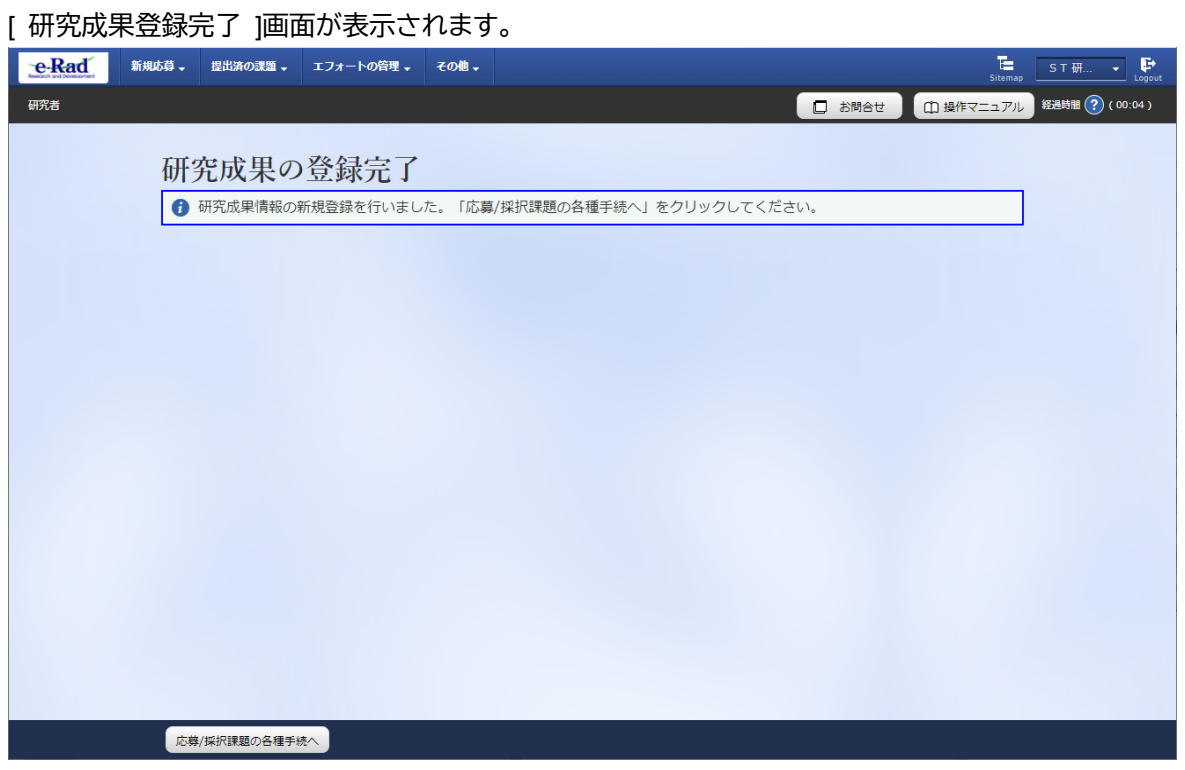

登録した研究成果は研究機関に到達します。研究機関が承認後、配分機関に提出された状態となります。

研究成果の新規作成手順は以上です。

# **4.2 一時保存中の入力再開**

研究者が入力途中で一時保存した情報又は事務担当者が作成した情報を基に研究成果を登録する手順につ いて説明します。

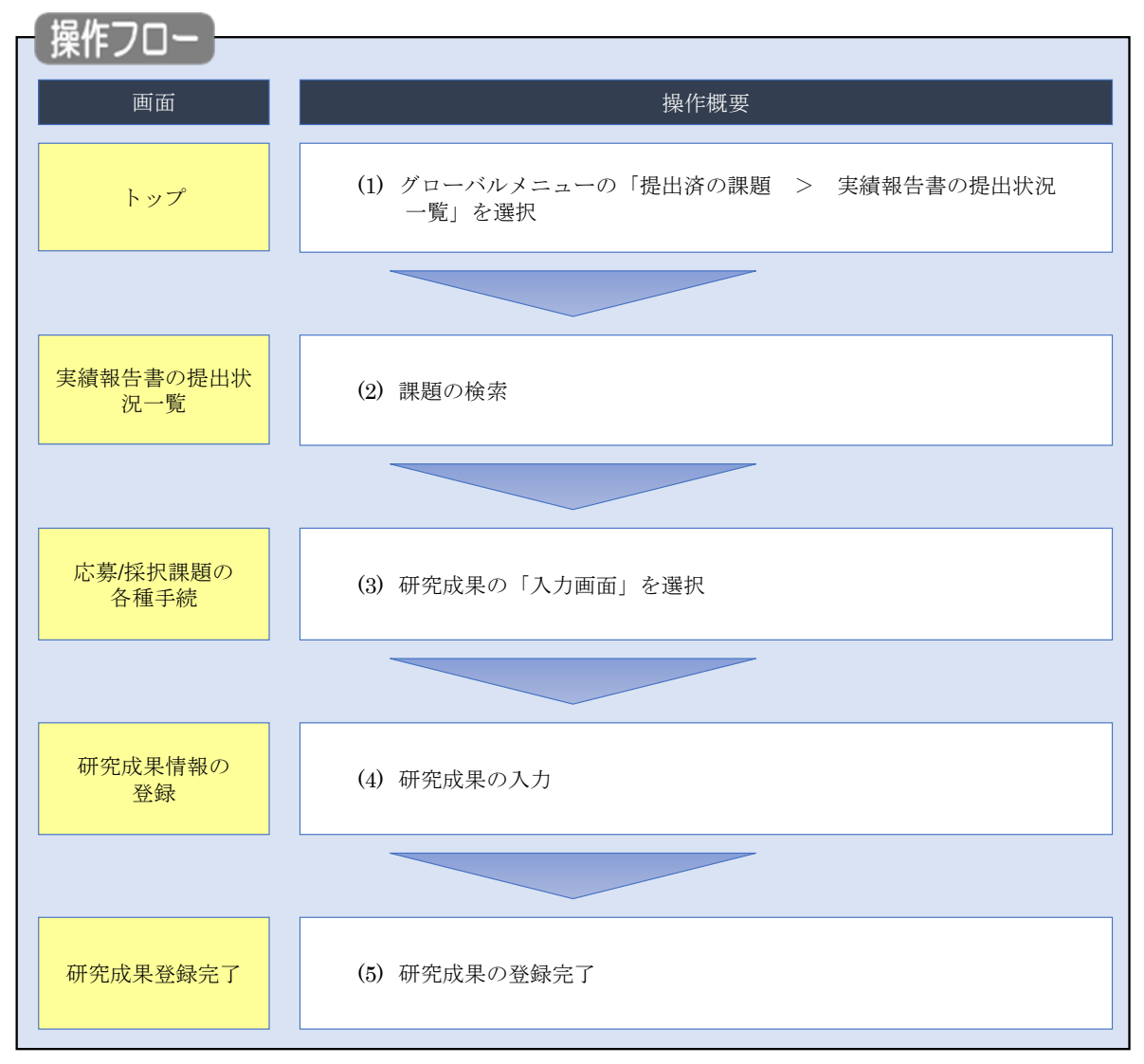

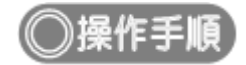

# **(1) グローバルメニューの選択**

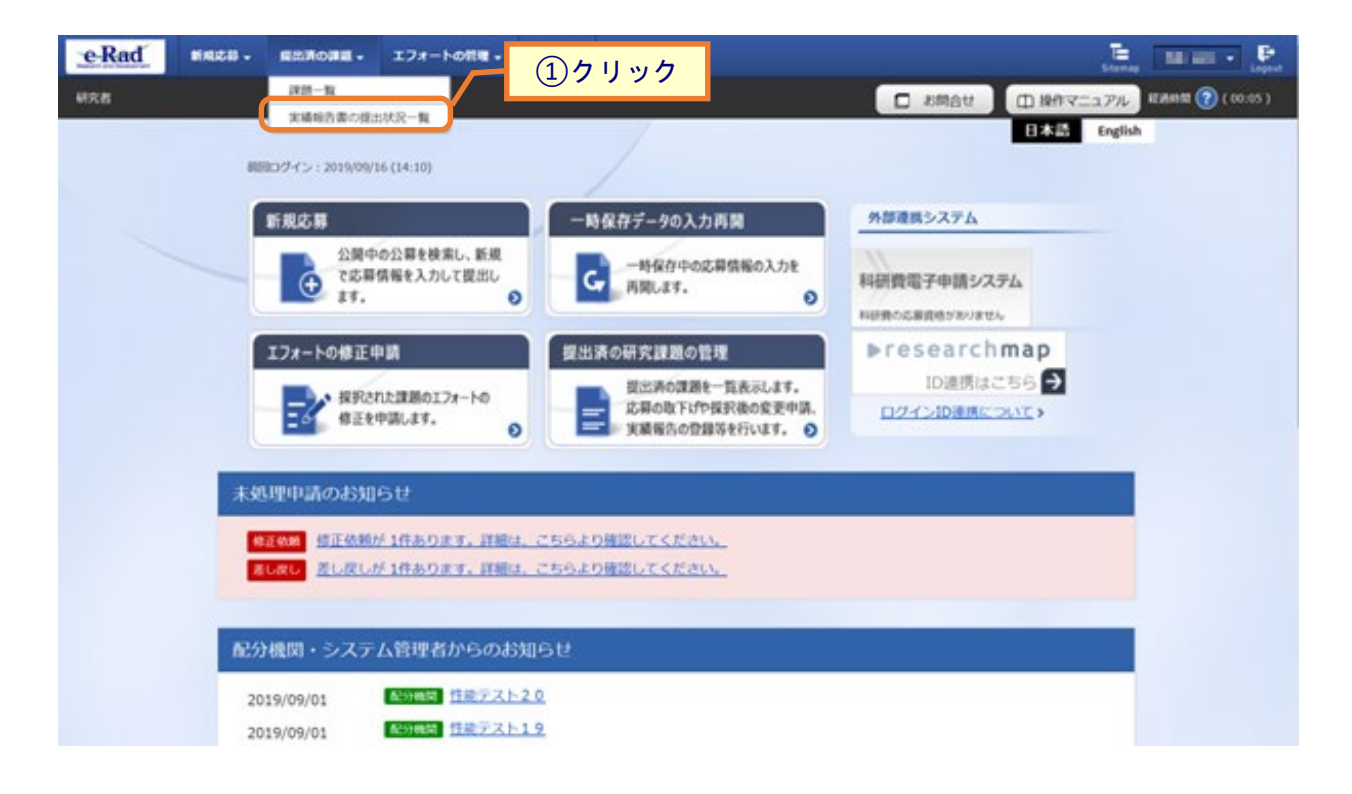

①グローバルメニューの「提出済の課題 > 実績報告書の提出状況一覧」をクリックしてください。

#### **(2) 課題の検索**

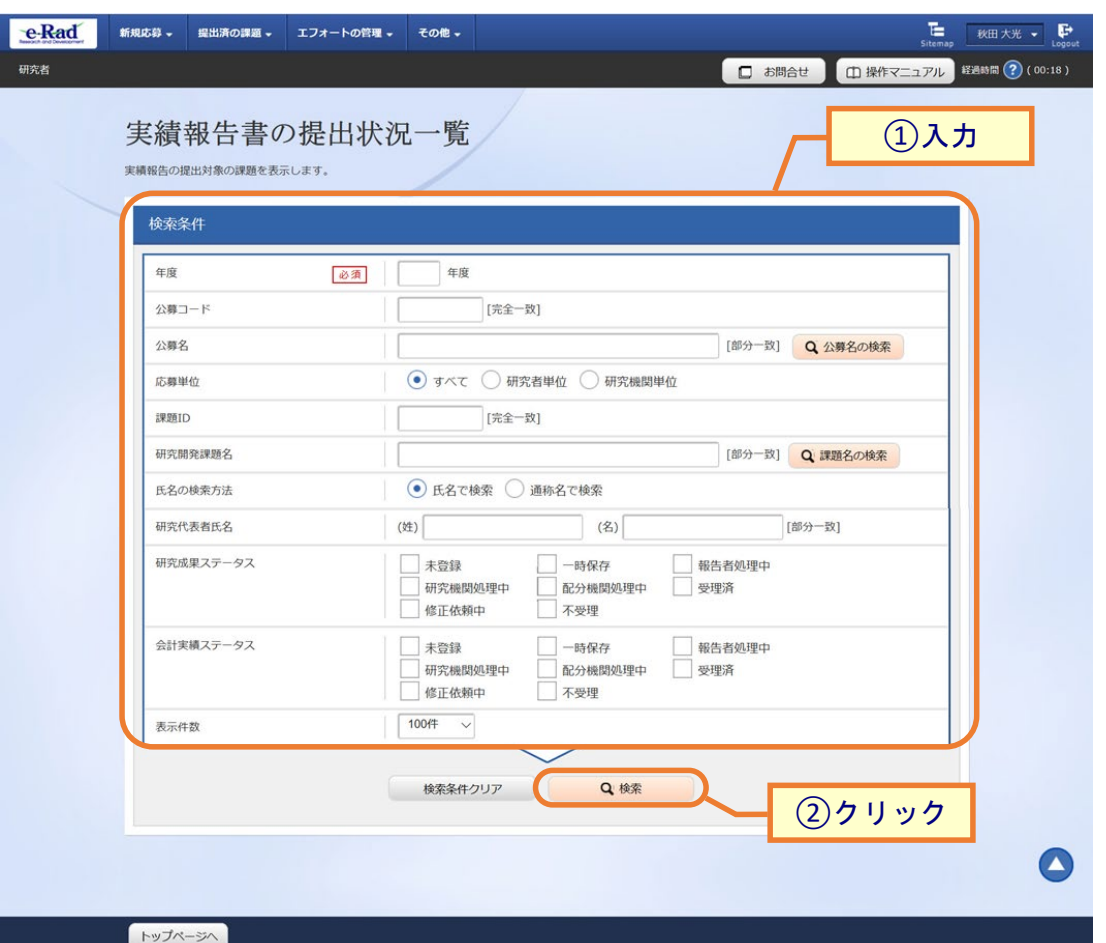

[ 実績報告書の提出状況一覧 ] 画面が表示されます。

①検索条件を入力してください。年度の入力は必須になります。

②「検索」ボタンをクリックしてください。

検索条件を入力せずに「検索」すると、提出条件が設定された公募の採択課題が全件表示されます。

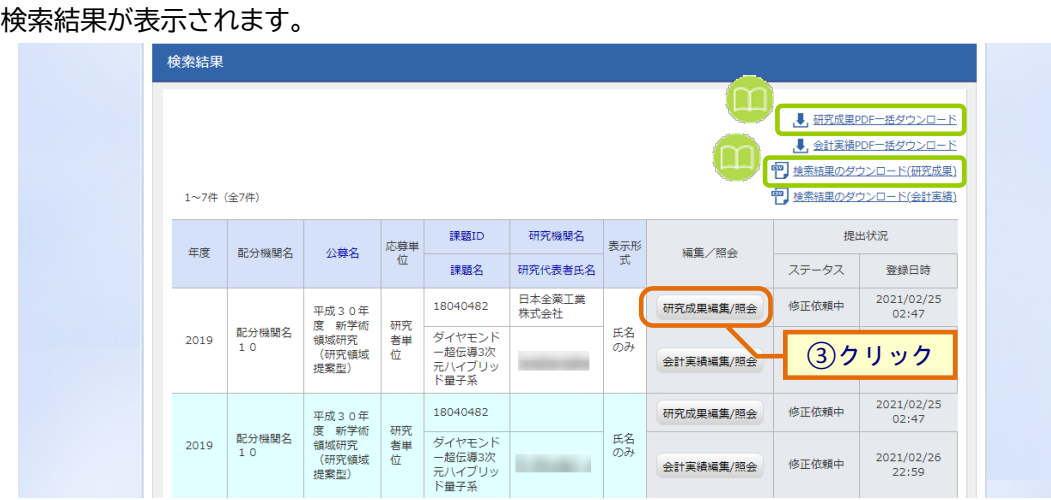

③「研究成果編集/照会」ボタンをクリックしてください。

「研究成果 PDF 一括ダウンロード」と「検索結果のダウンロード(研究成果)」の解説は、P.4-5「4.1 研究成果の 新規作成 (2)課題の検索」以降を参照してください。

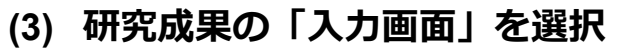

[ 応募/採択課題の各種手続 ] 画面が表示されます。

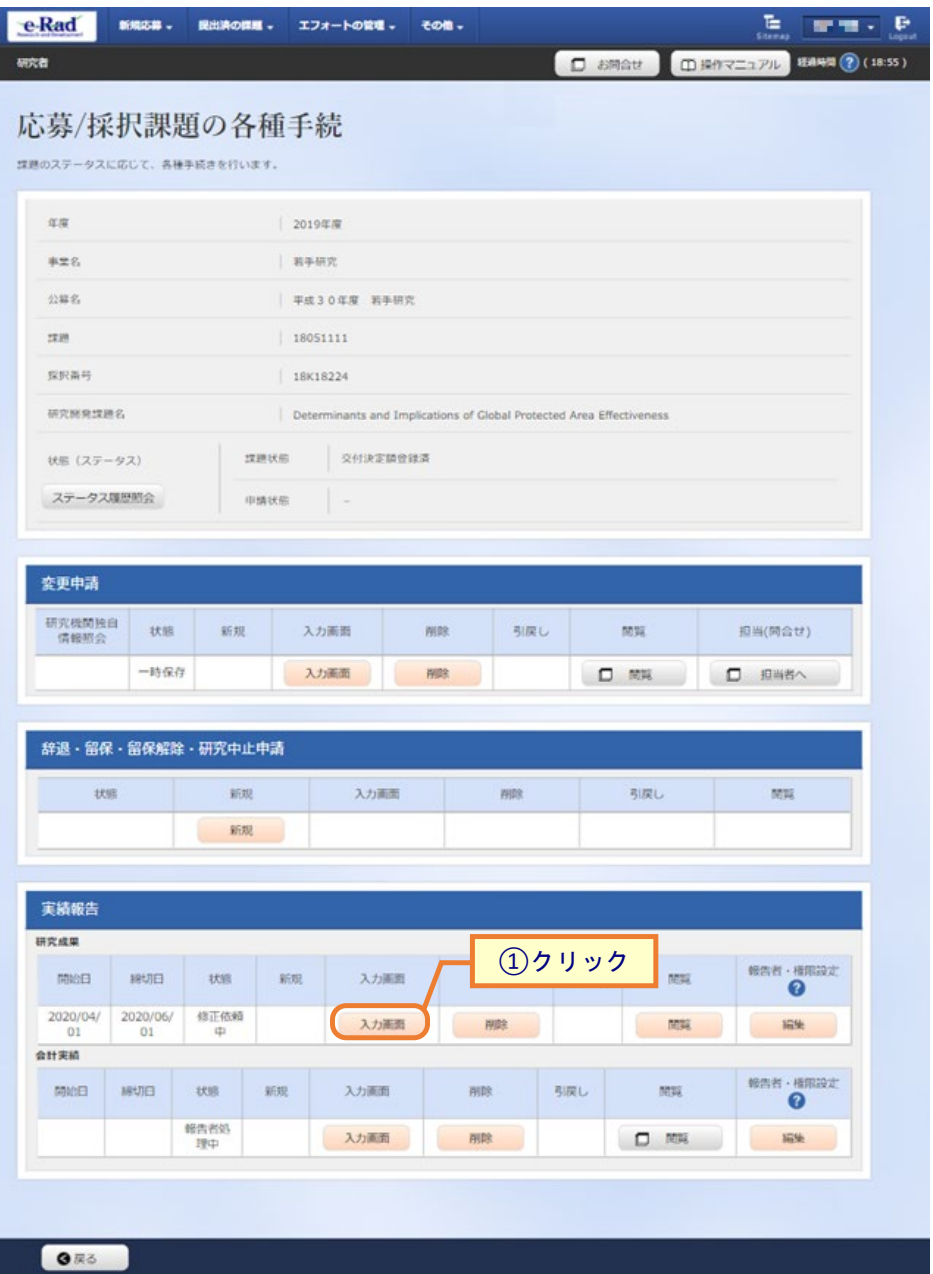

①研究成果の「入力画面」ボタンをクリックしてください。

## **(4) 研究成果の入力**

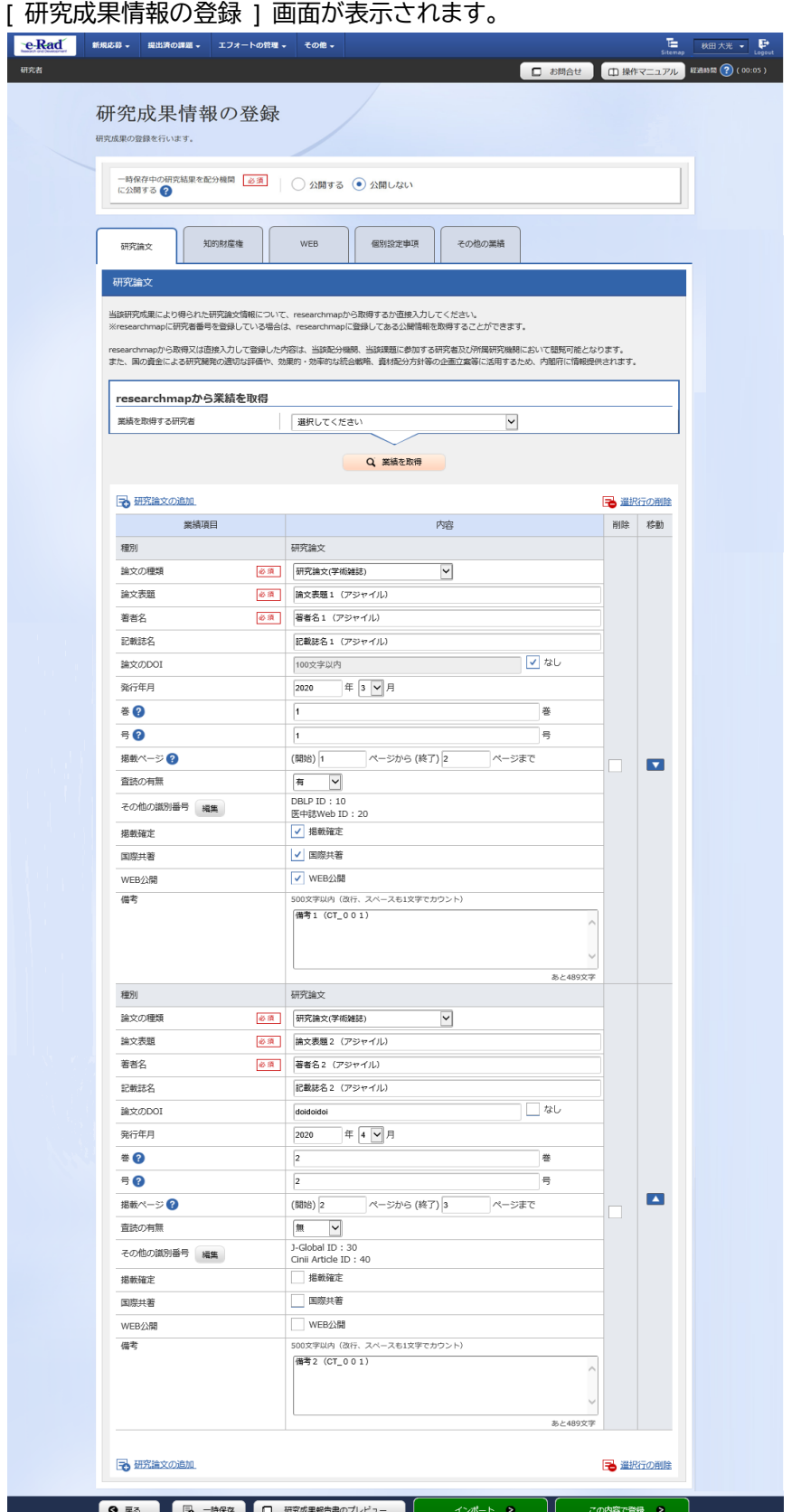

後の手順は、[P.4-8](#page-7-0)「4.1 研究成果の新規作成 (4)研究成果の入力」以降を参考に進めてください。

# **4.3 登録内容の確認**

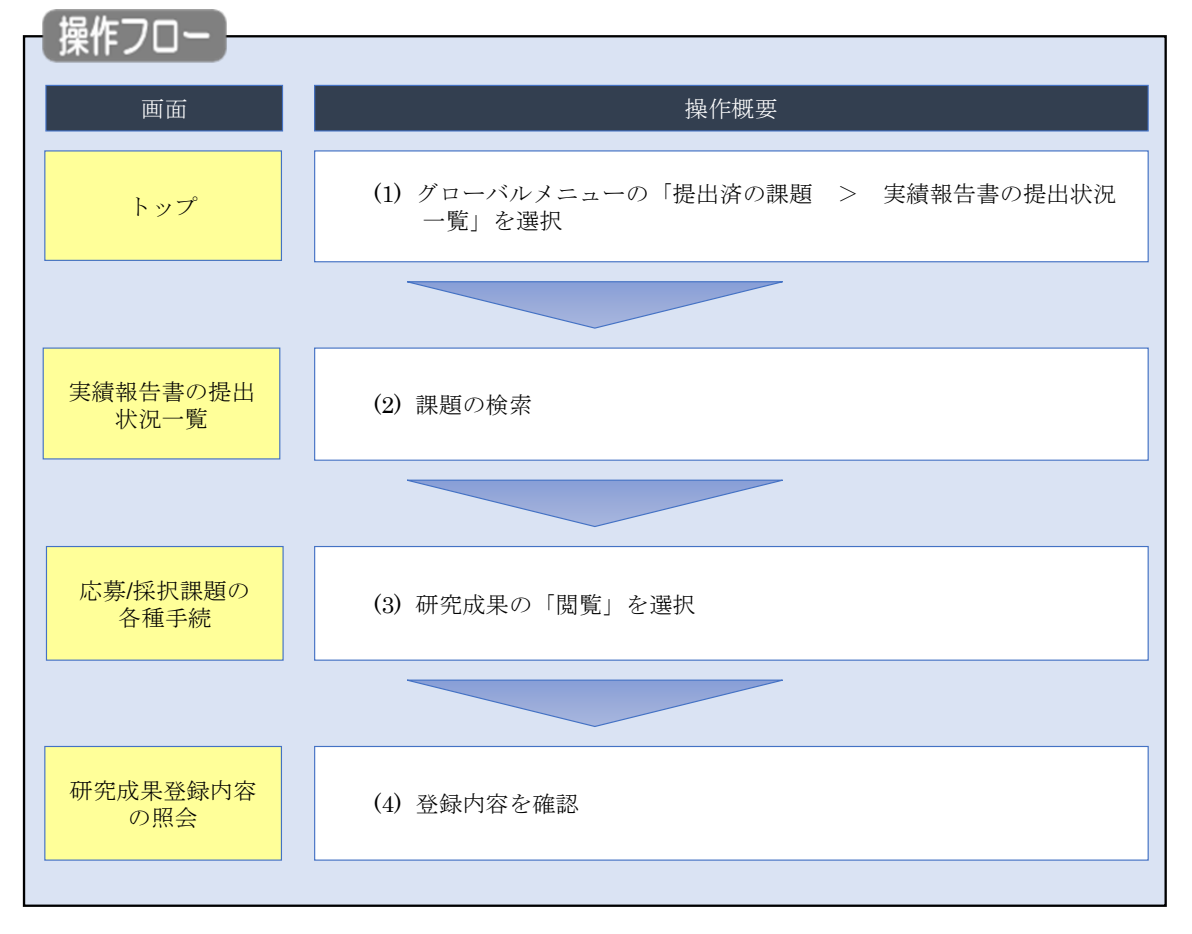

研究成果の登録内容を確認する手順について説明します。

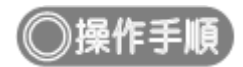

# **(1) グローバルメニューの選択**

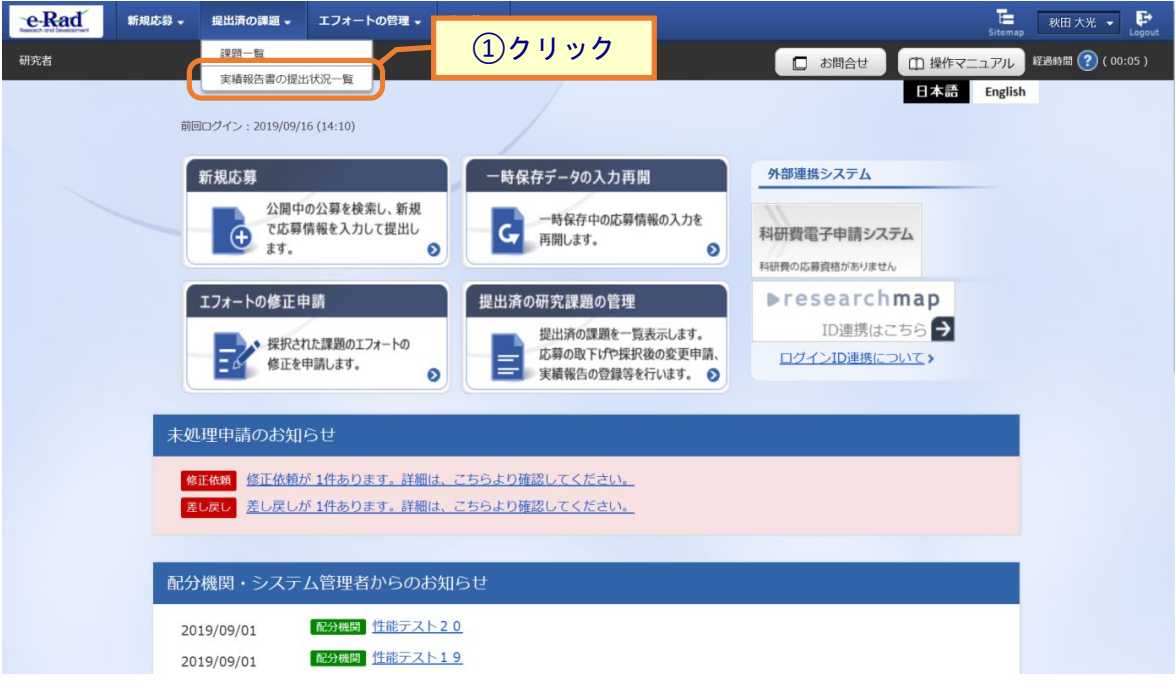

①グローバルメニューの「提出済の課題 > 実績報告書の提出状況一覧」をクリックしてください。

#### **(2) 課題の検索**

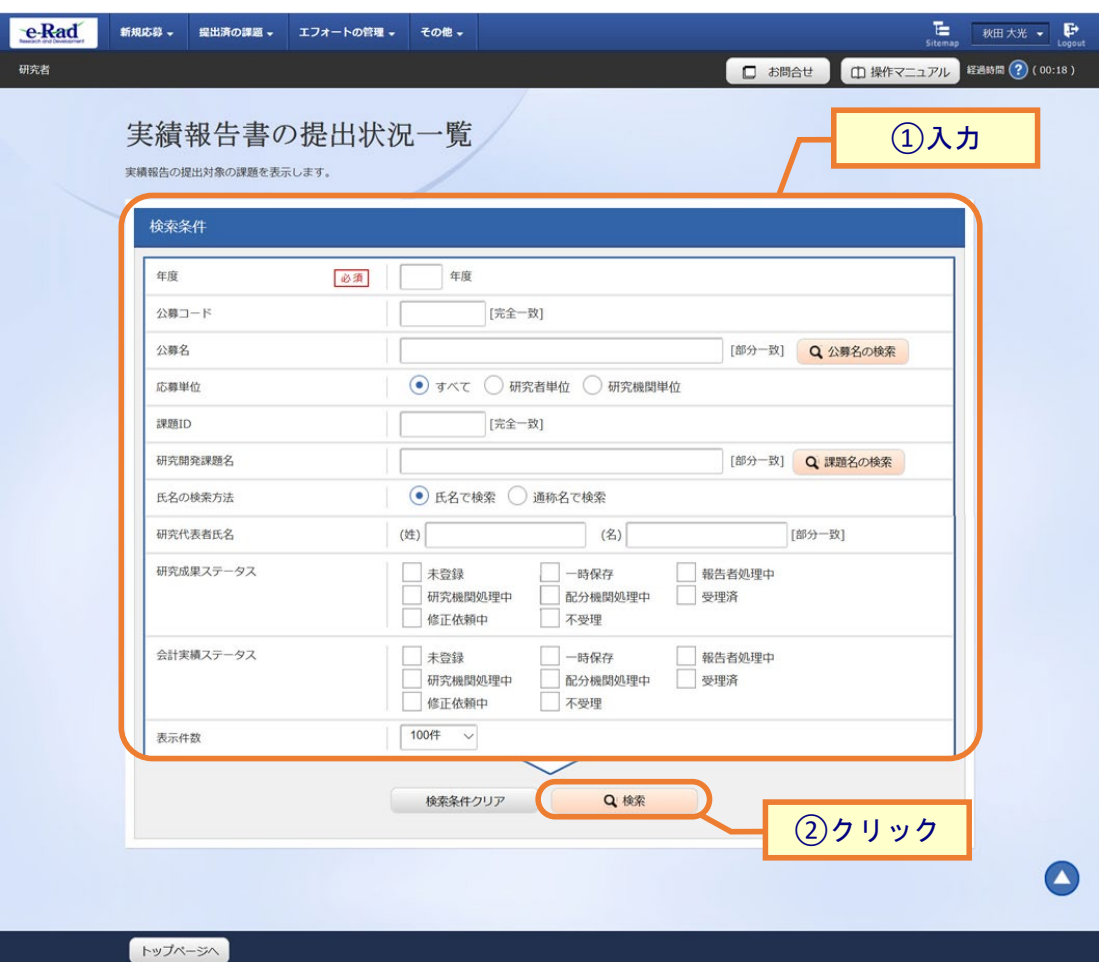

[ 実績報告書の提出状況一覧 ] 画面が表示されます。

①検索条件を入力してください。年度の入力は必須になります。

②「検索」ボタンをクリックしてください。

検索条件を入力せずに「検索」すると、提出条件が設定された公募の採択課題が全件表示されます。

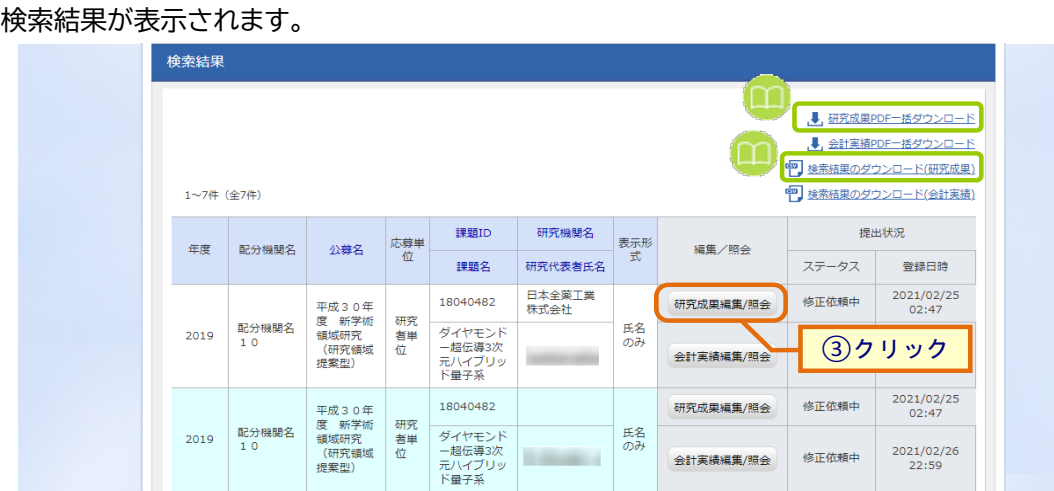

③「研究成果編集/照会」ボタンをクリックしてください。

「研究成果 PDF 一括ダウンロード」と「検索結果のダウンロード(研究成果)」の解説は、P.4-5「4.1 研究成果の 新規作成 (2)課題の検索」以降を参照してください。

## **(3) 研究成果の「閲覧」を選択**

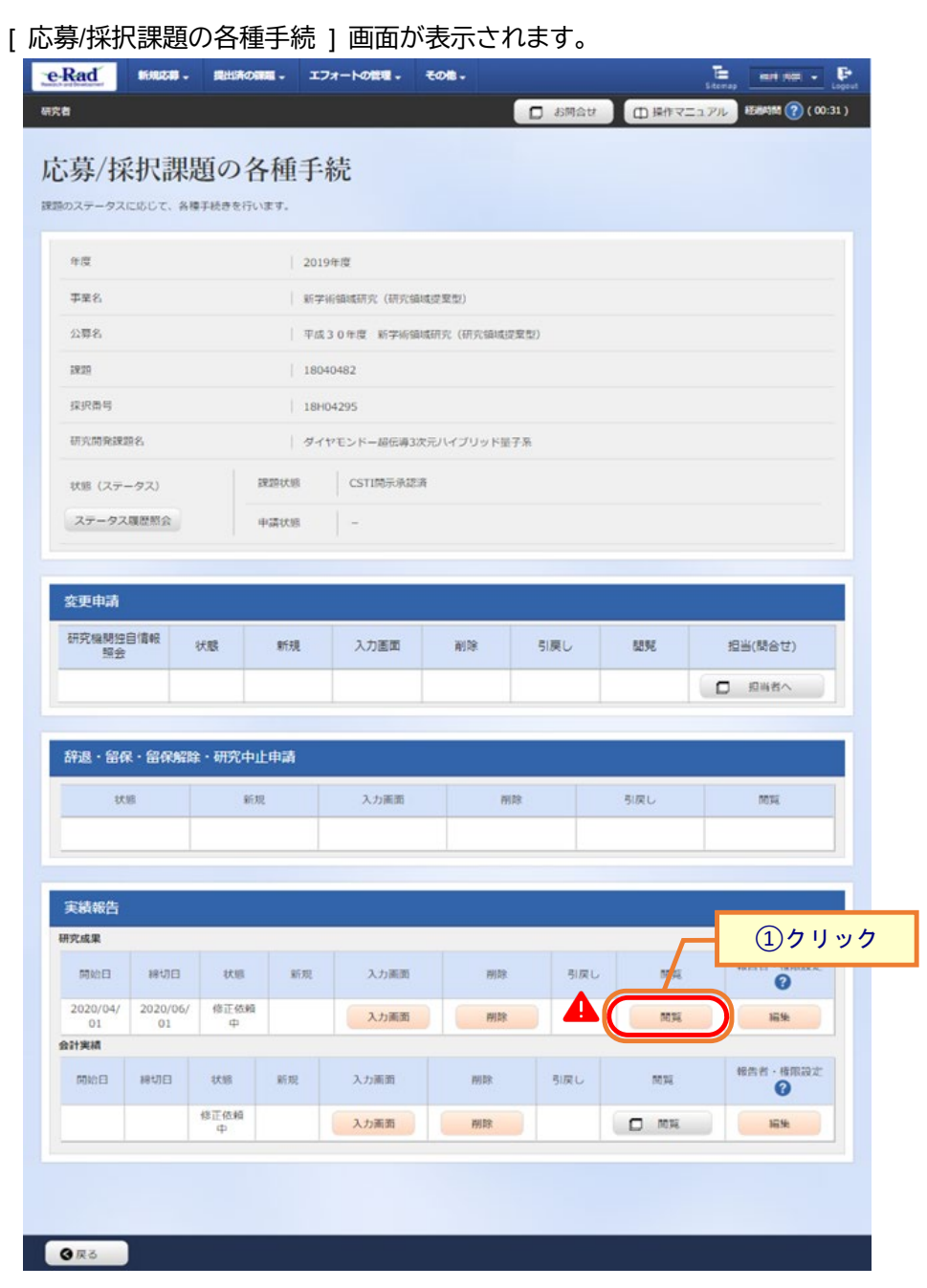

①研究成果の「閲覧」ボタンをクリックしてください。

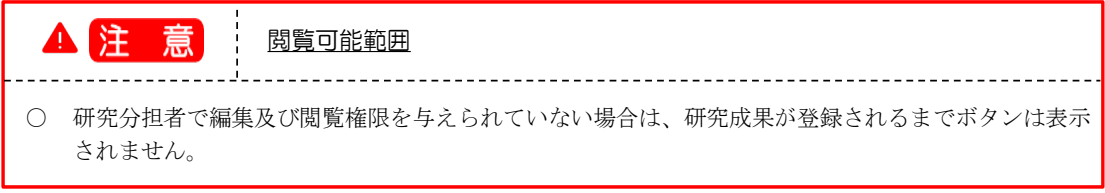

### **(4) 研究成果の確認**

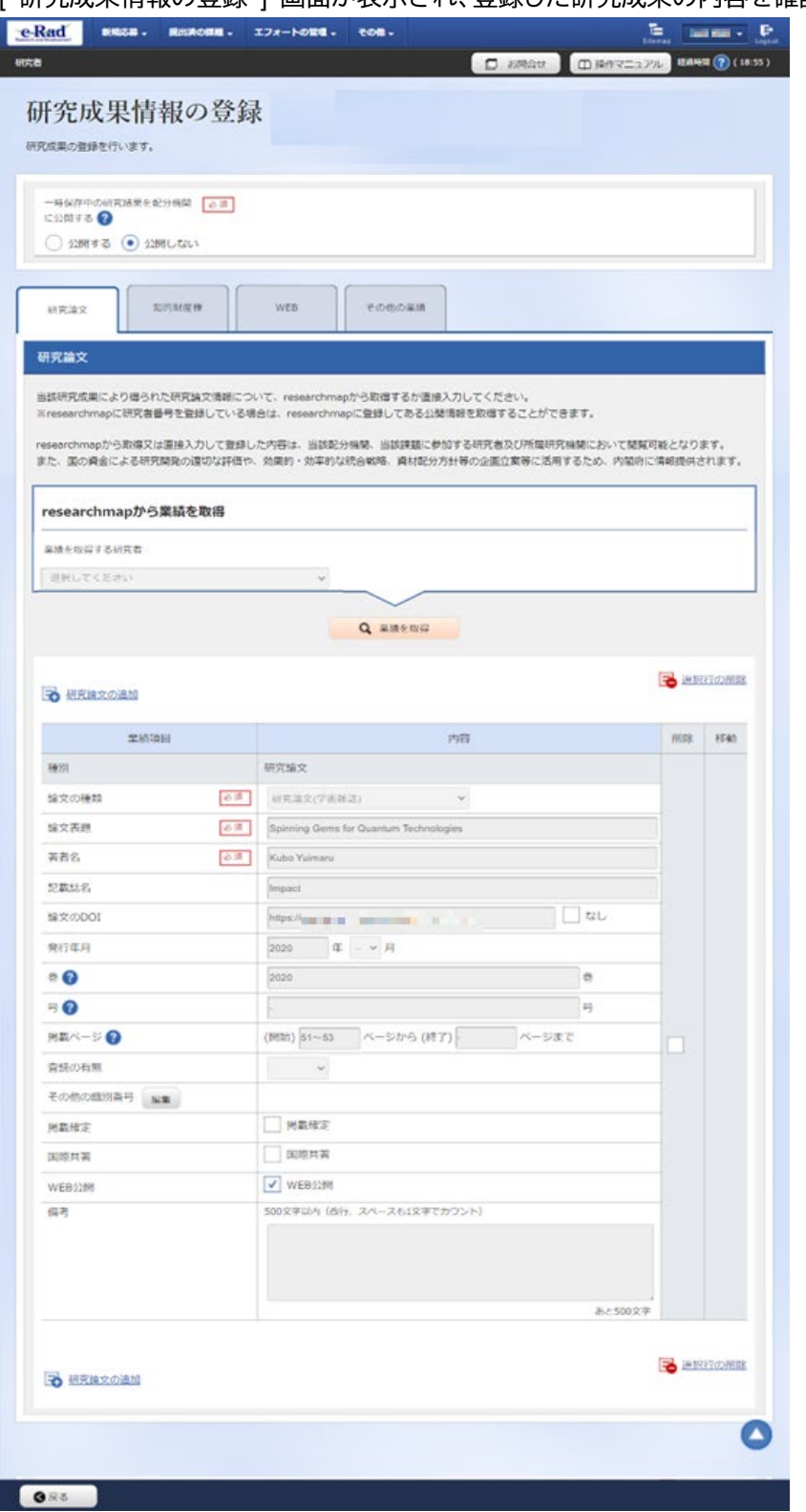

[ 研究成果情報の登録 ] 画面が表示され、登録した研究成果の内容を確認できます。

研究成果の照会手順は以上です。

# **4.4 実績報告者情報の登録**

研究成果の実績報告者の編集、及び閲覧・編集権限を設定する手順について説明します。

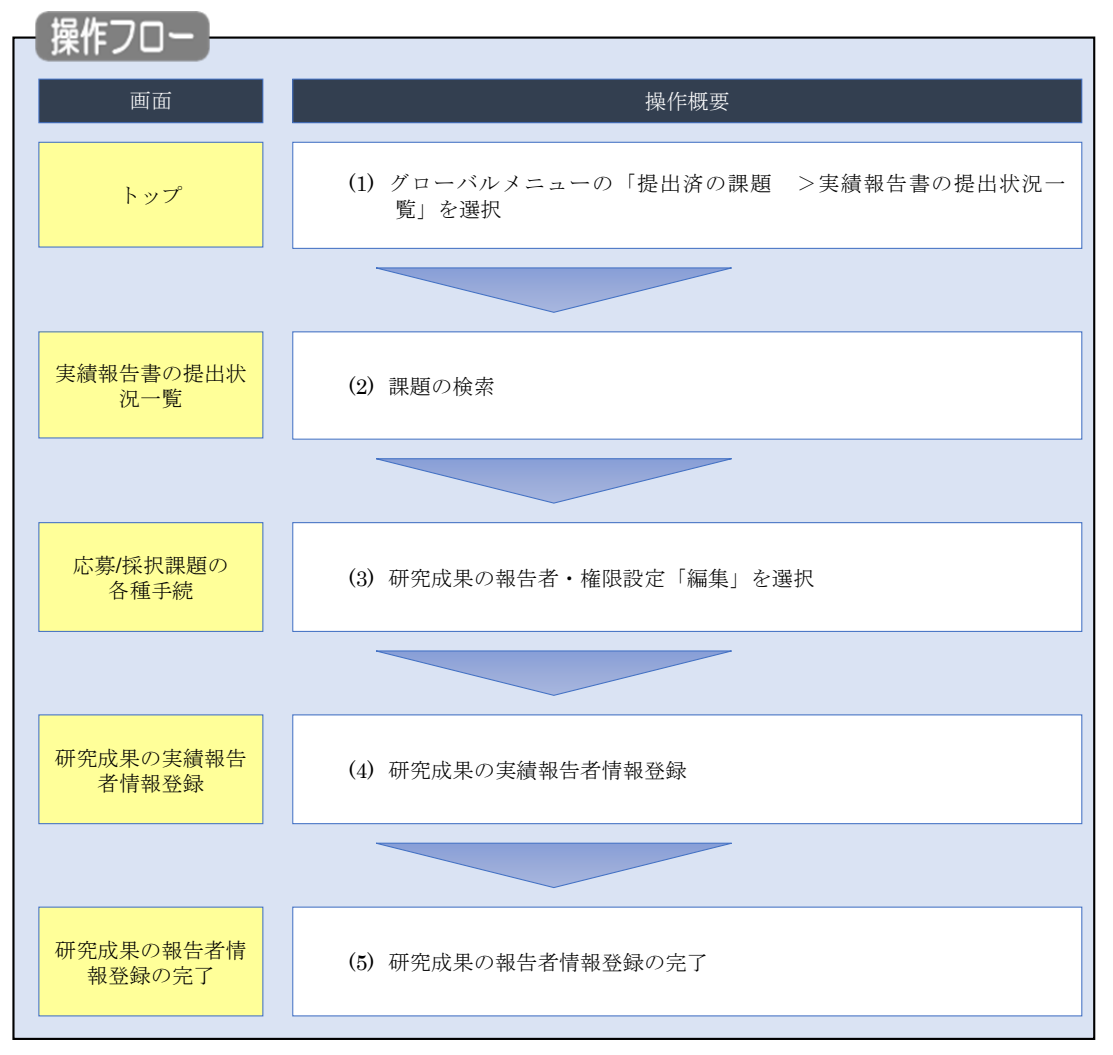

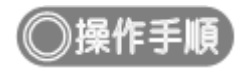

# **(1) グローバルメニューの選択**

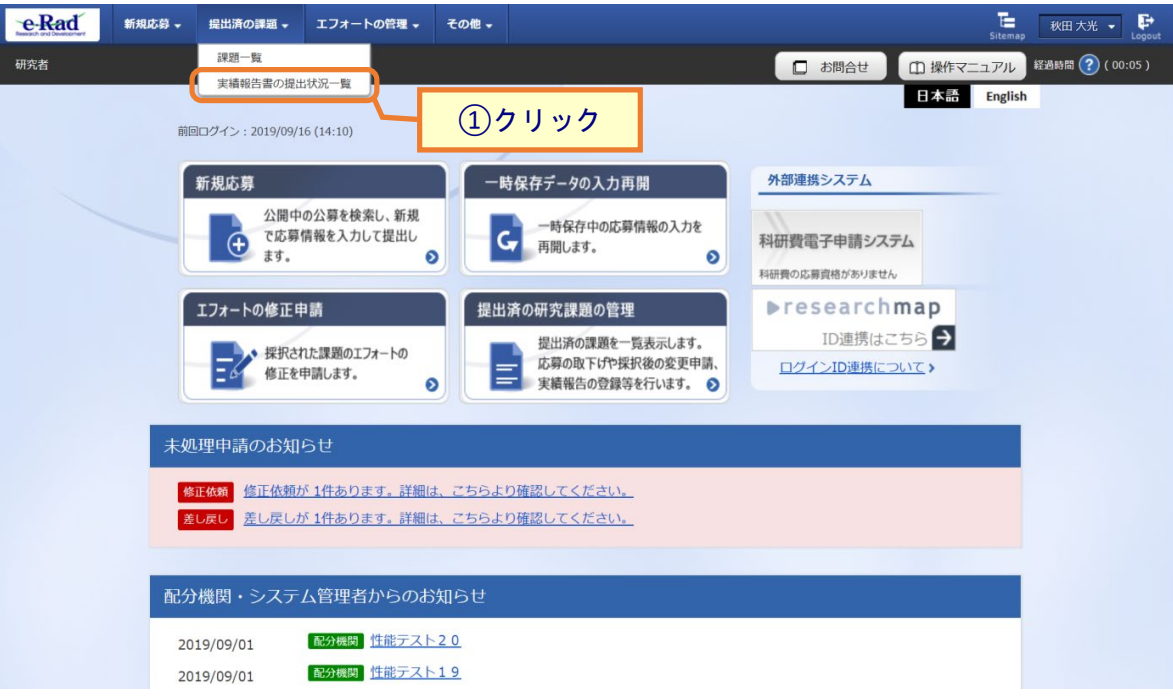

①グローバルメニューの「提出済の課題 >実績報告書の提出状況一覧」をクリックしてください。

#### **(2) 課題の検索**

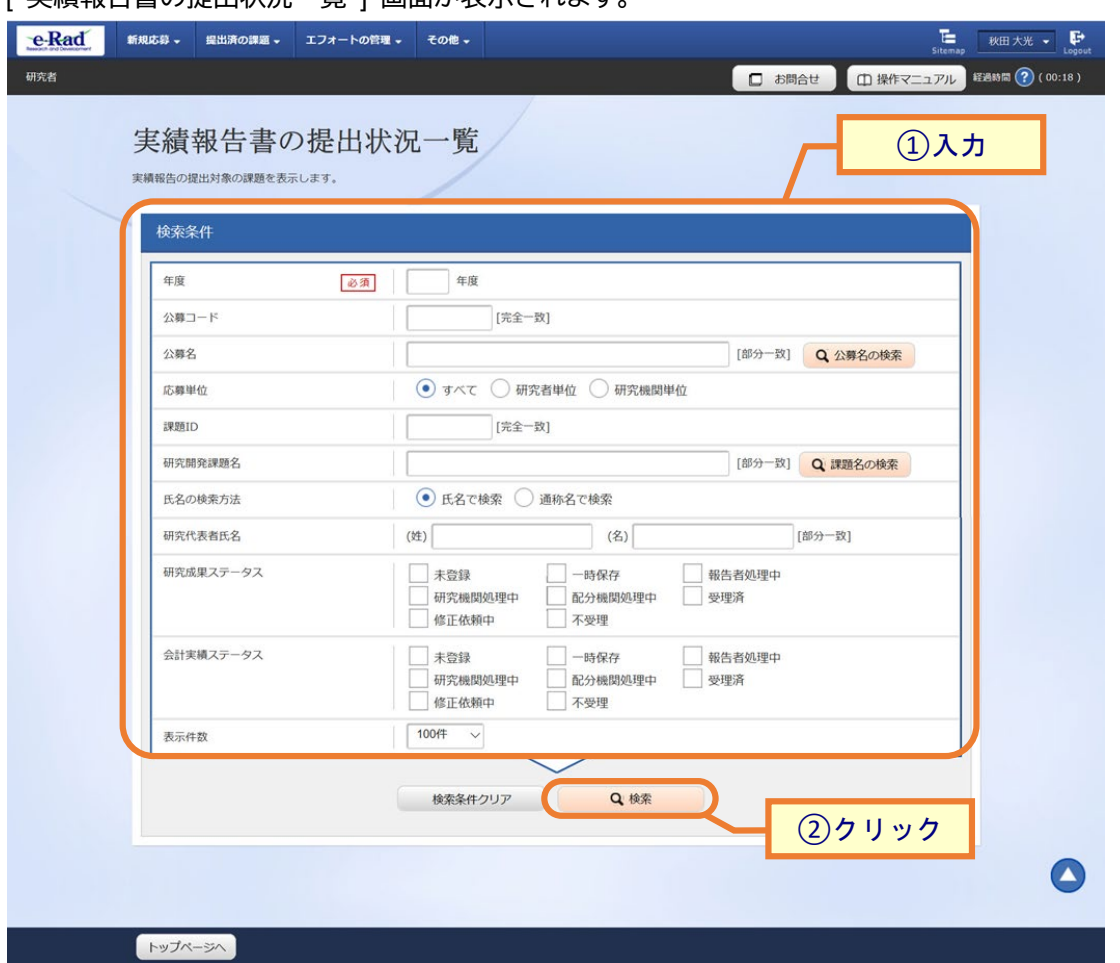

[ 実績報告書の提出状況一覧 ] 画面が表示されます。

①検索条件を入力してください。年度の入力は必須になります。

②「検索」ボタンをクリックしてください。

検索条件を入力せずに「検索」すると、提出条件が設定された公募の採択課題が全件表示されます。

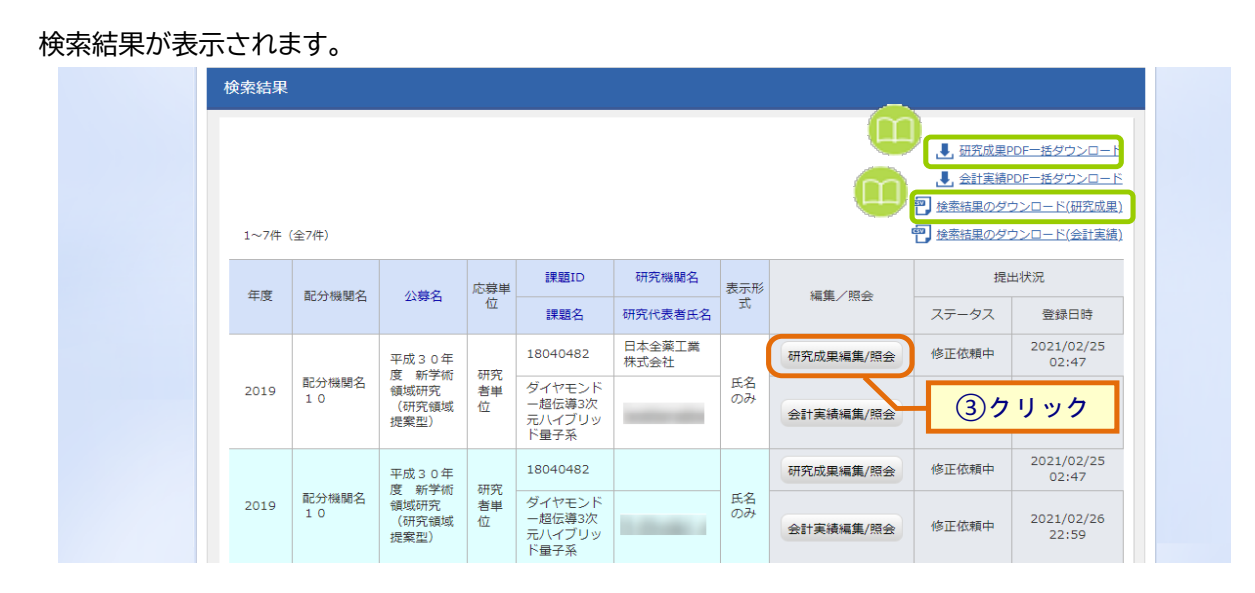

③「研究成果編集/照会」ボタンをクリックしてください。

「研究成果 PDF 一括ダウンロード」と「検索結果のダウンロード(研究成果)」の解説は、P.4-5「4.1 研究成果の 新規作成 (2)課題の検索」以降を参照してください。

### **(3) 研究成果の報告者・権限設定「編集」を選択**

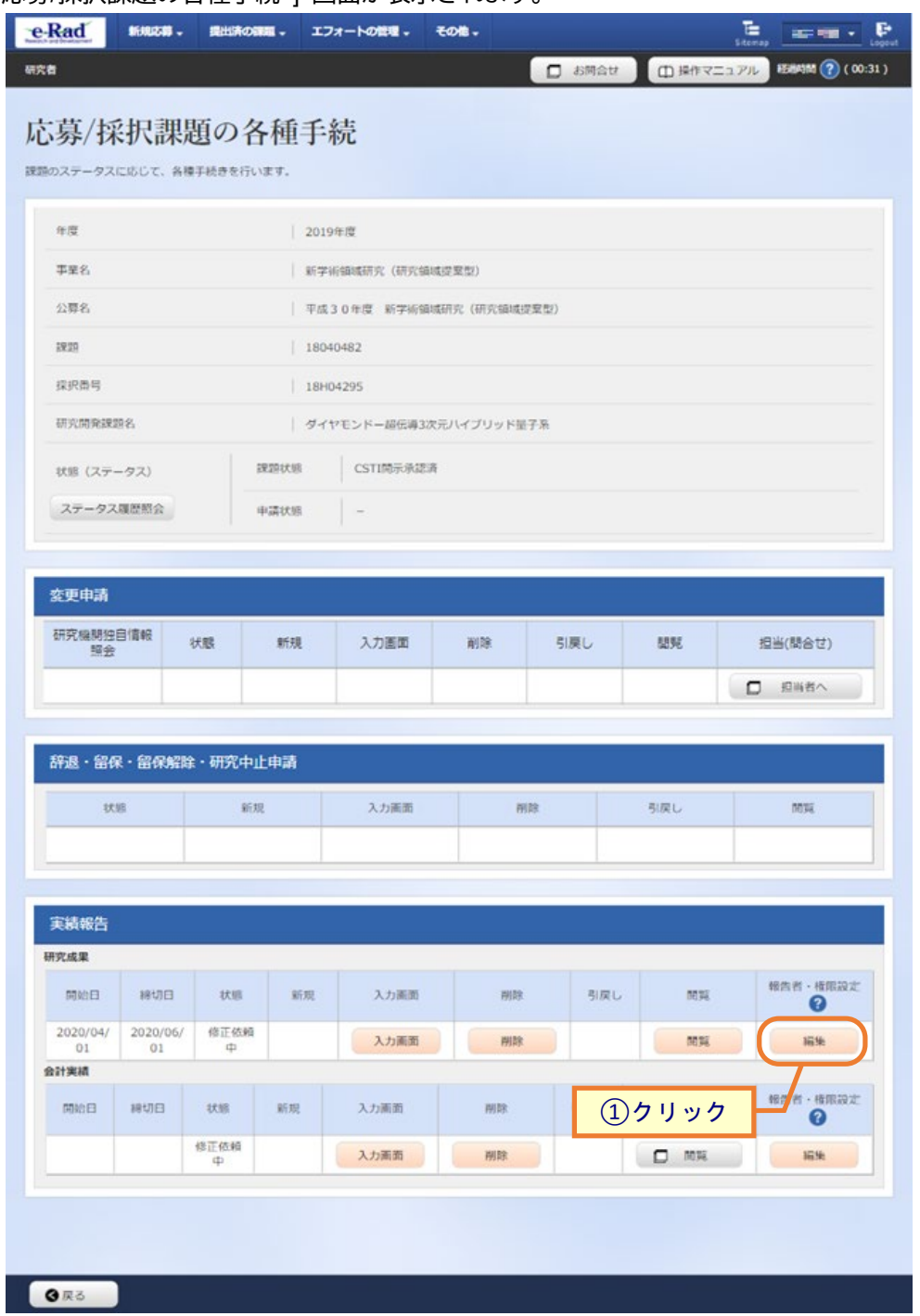

[ 応募/採択課題の各種手続 ] 画面が表示されます。

①研究成果の報告者・権限設定の「編集」ボタンをクリックしてください。

#### **(4) 研究成果の実績報告者情報登録**

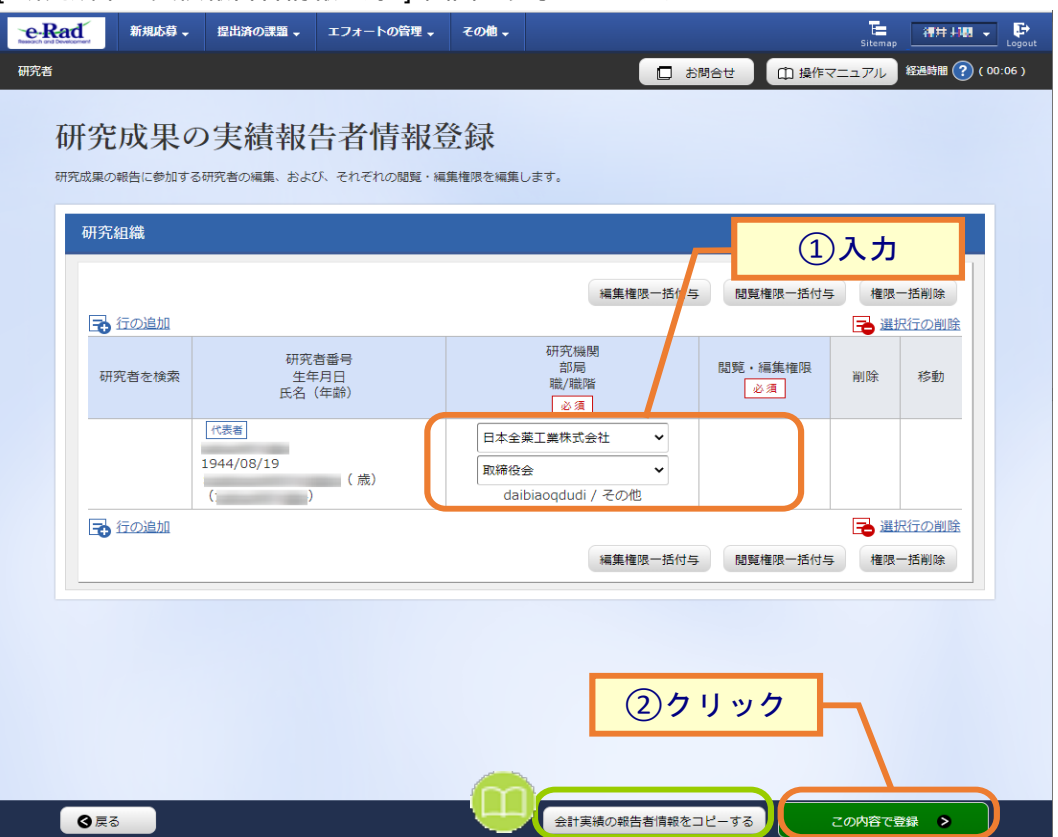

[ 研究成果の実績報告者情報登録 ] 画面が表示されます。

①研究者情報及び閲覧編集権限を入力してください。

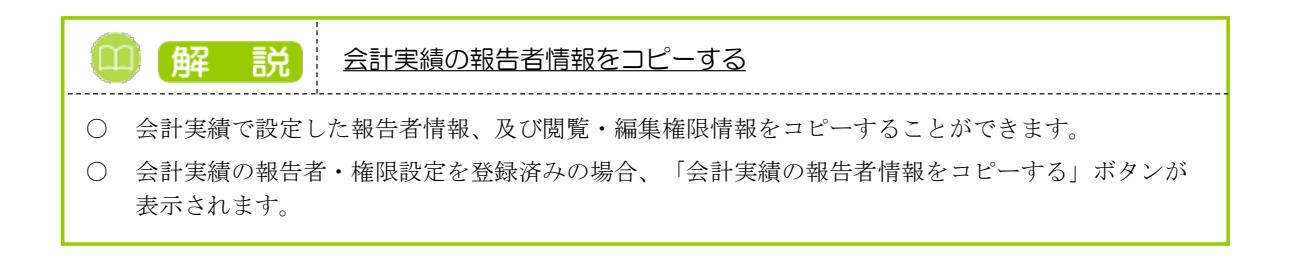

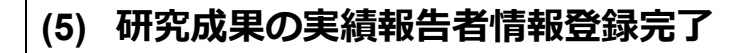

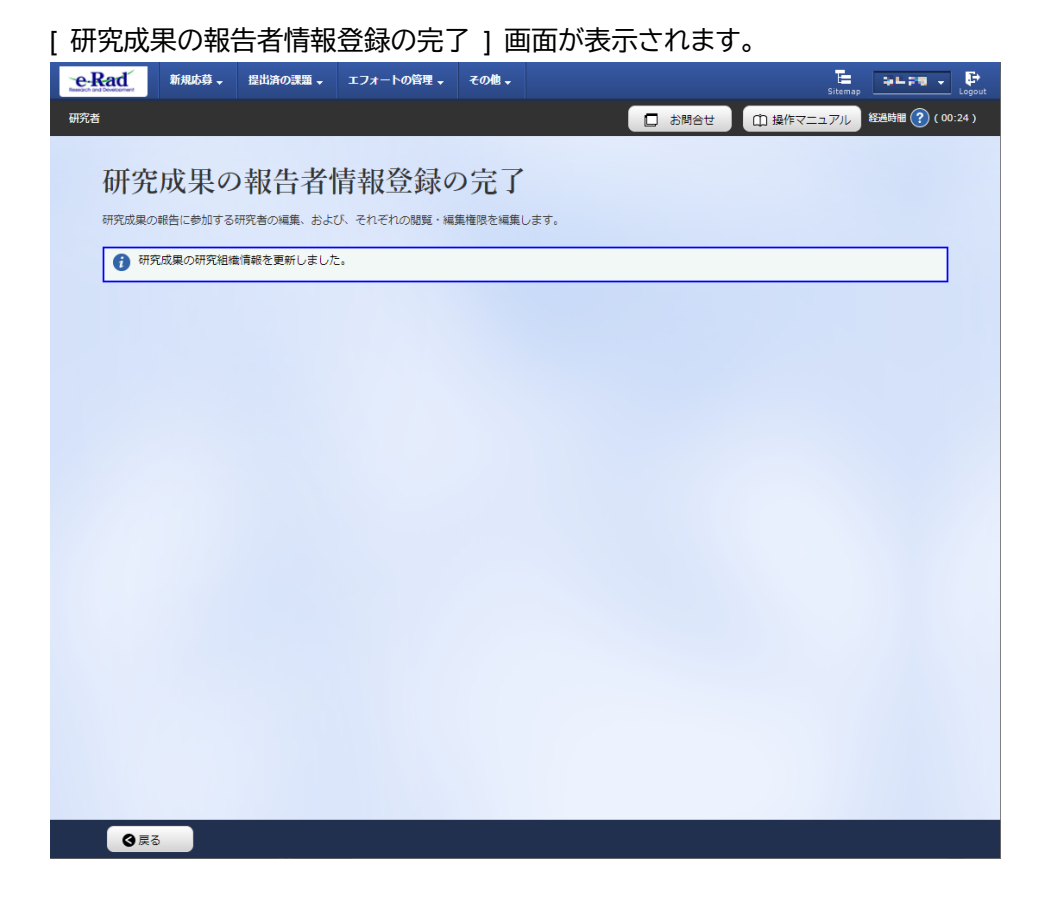

実績報告者の変更内容は、課題に参加する研究組織情報には反映されません。 課題に参加する研究組織情報を変更する場合は、変更申請を実施する必要があります。

研究成果の実績報告者情報を登録する手順は以上です。

# **4.5 研究成果の引戻し**

登録した研究成果の引戻しを行う手順を説明します。

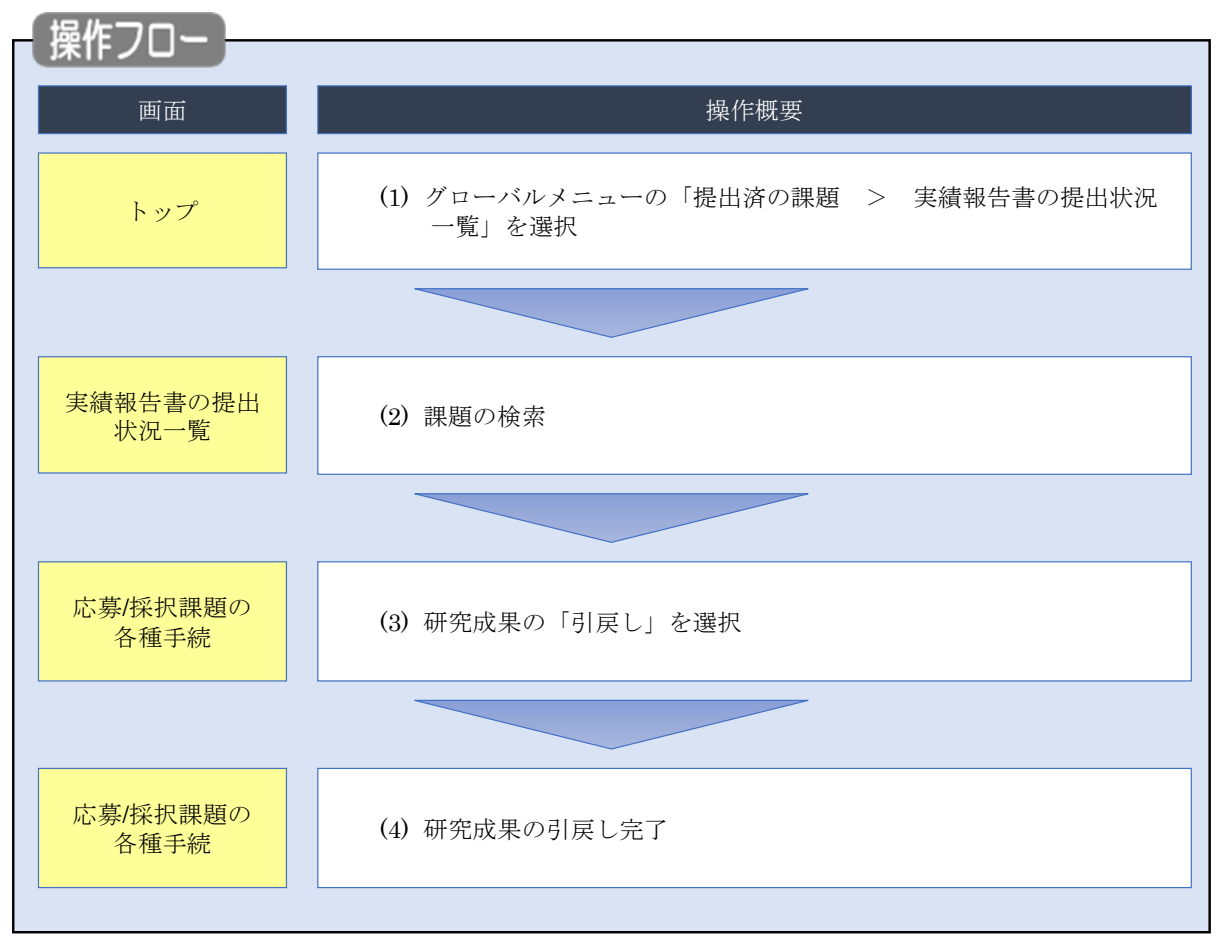

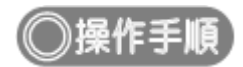

# **(1) グローバルメニューの選択**

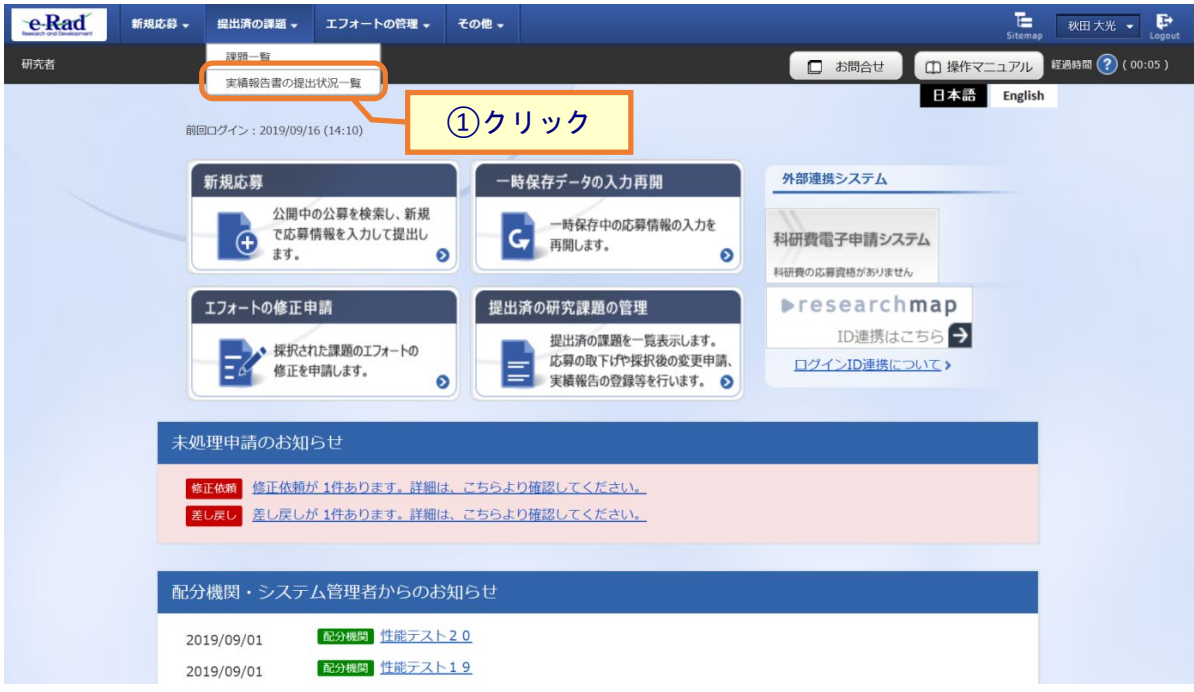

①グローバルメニューの「提出済の課題 > 実績報告書の提出状況一覧」をクリックしてください。

#### **(2) 課題の検索**

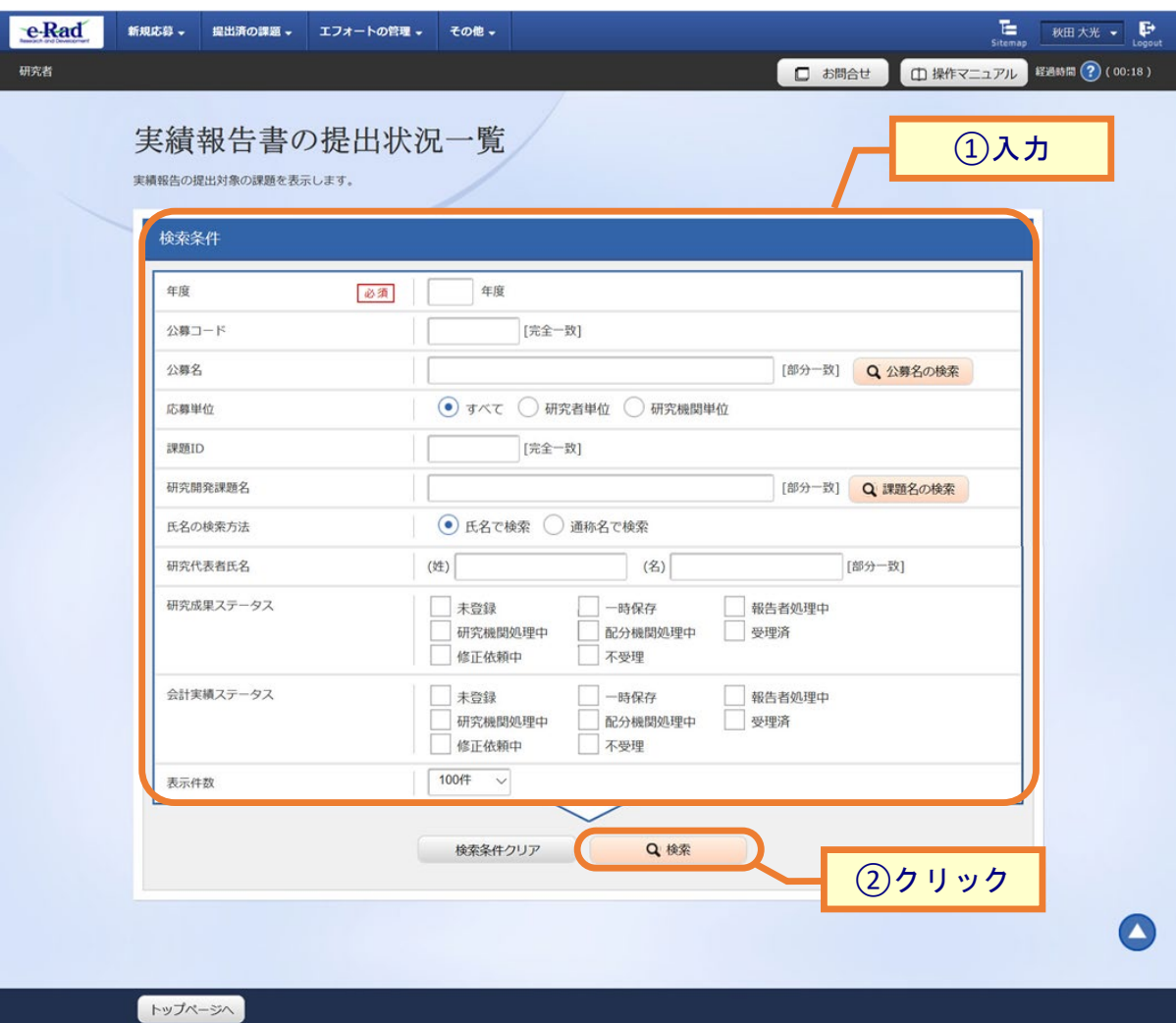

[ 実績報告書の提出状況一覧 ] 画面が表示されます。

①検索条件を入力してください。年度の入力は必須になります。

②「検索」ボタンをクリックしてください。

検索条件を入力せずに「検索」すると、提出条件が設定された公募の採択課題が全件表示されます。

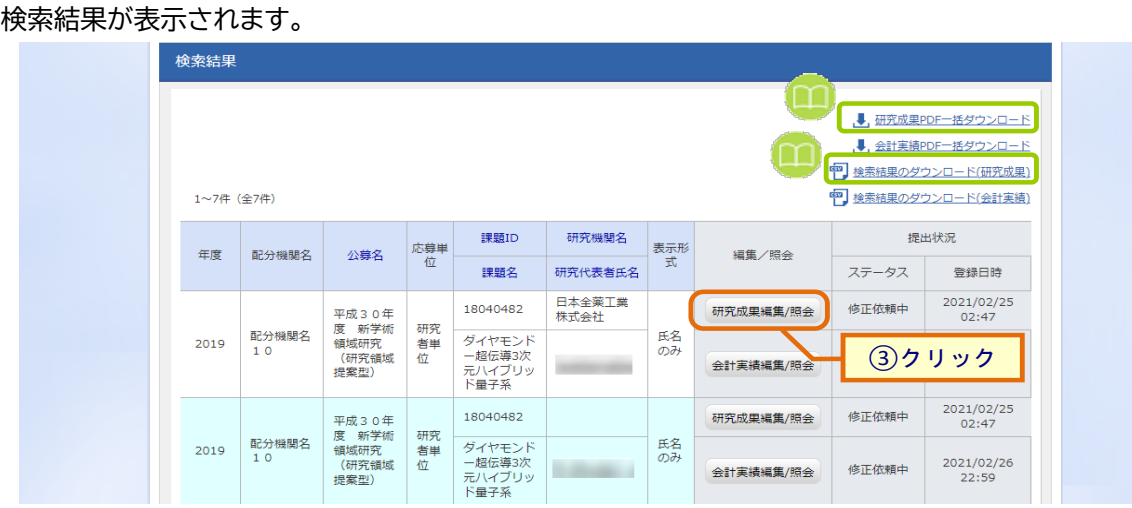

③「研究成果編集/照会」ボタンをクリックしてください。

「研究成果 PDF 一括ダウンロード」と「検索結果のダウンロード(研究成果)」の解説は、[P.4-5](#page-4-0)「4.1 研究成果の 新規作成 (2)課題の検索」以降を参照してください。

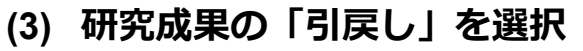

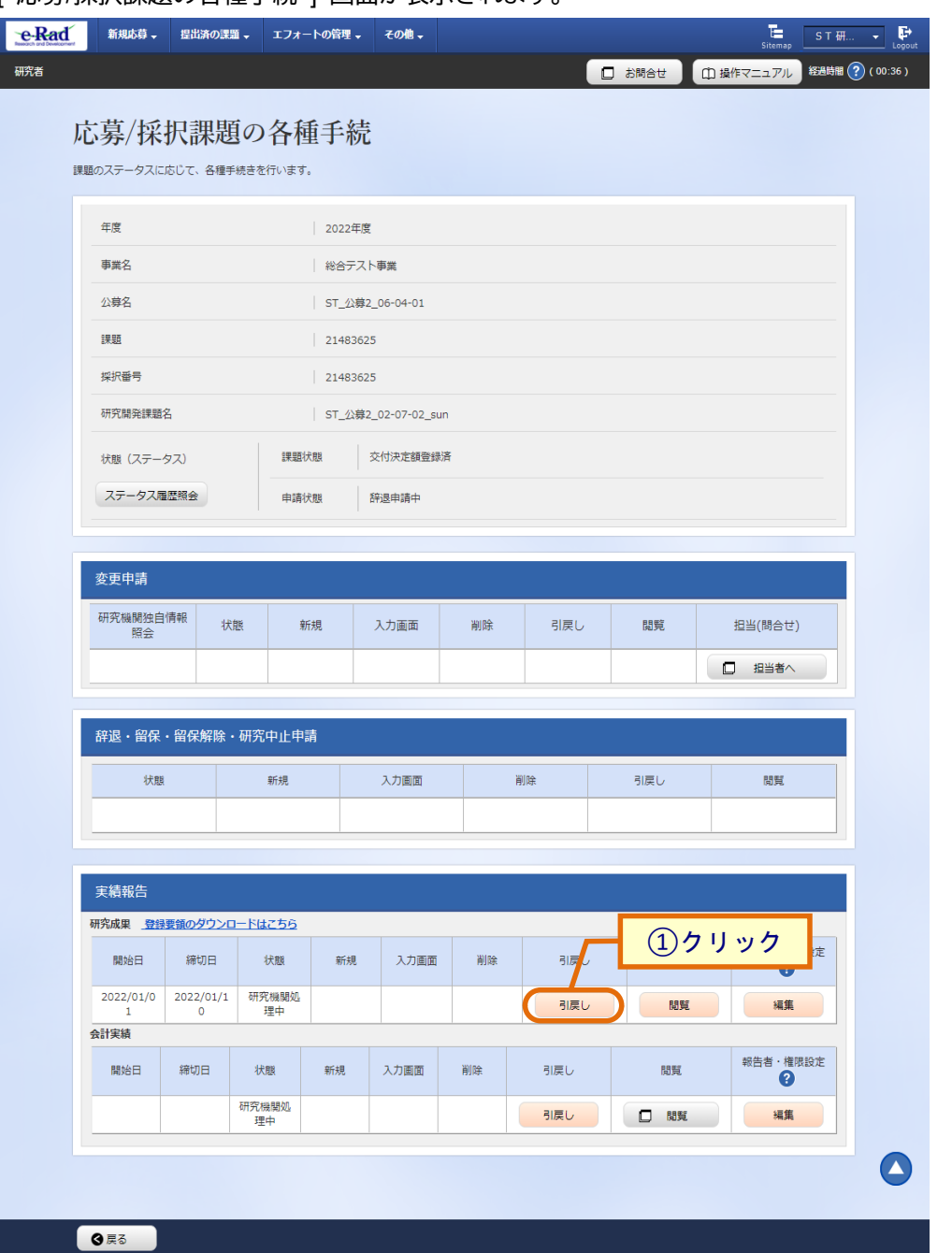

#### [ 応募/採択課題の各種手続 ] 画面が表示されます。

①「引戻し」ボタンをクリックしてください。

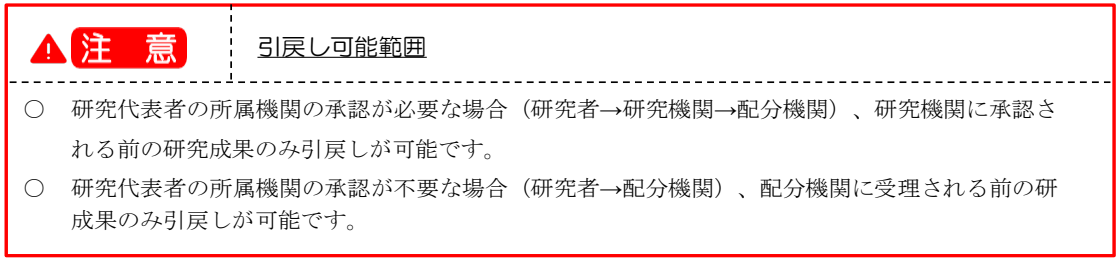

### **(4) 研究成果の引戻し完了**

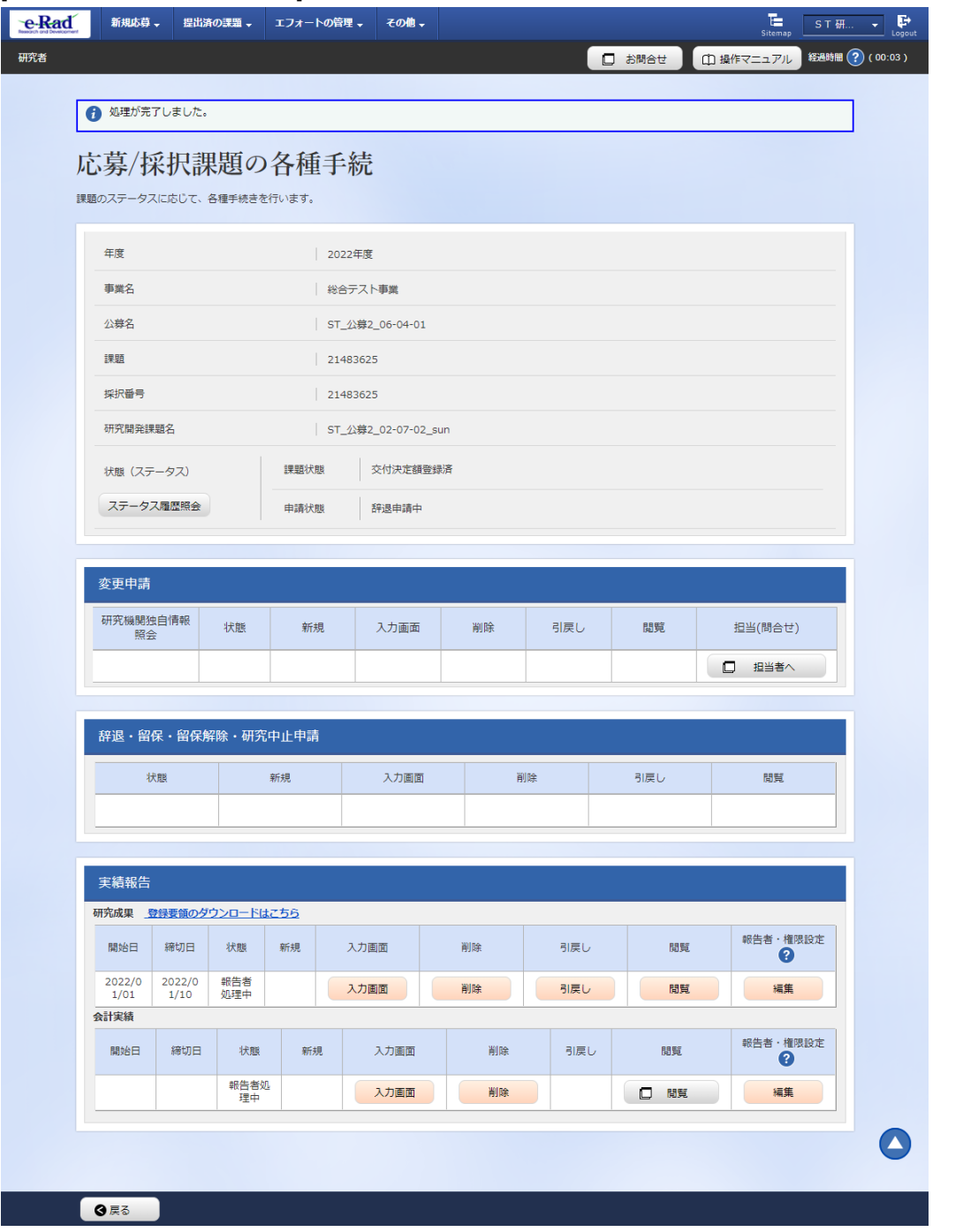

[ 応募/採択課題の各種手続 ] 画面に「処理が完了しました」と表示されます。

研究成果を引戻す手順は、以上です。

# **4.6 研究成果の削除**

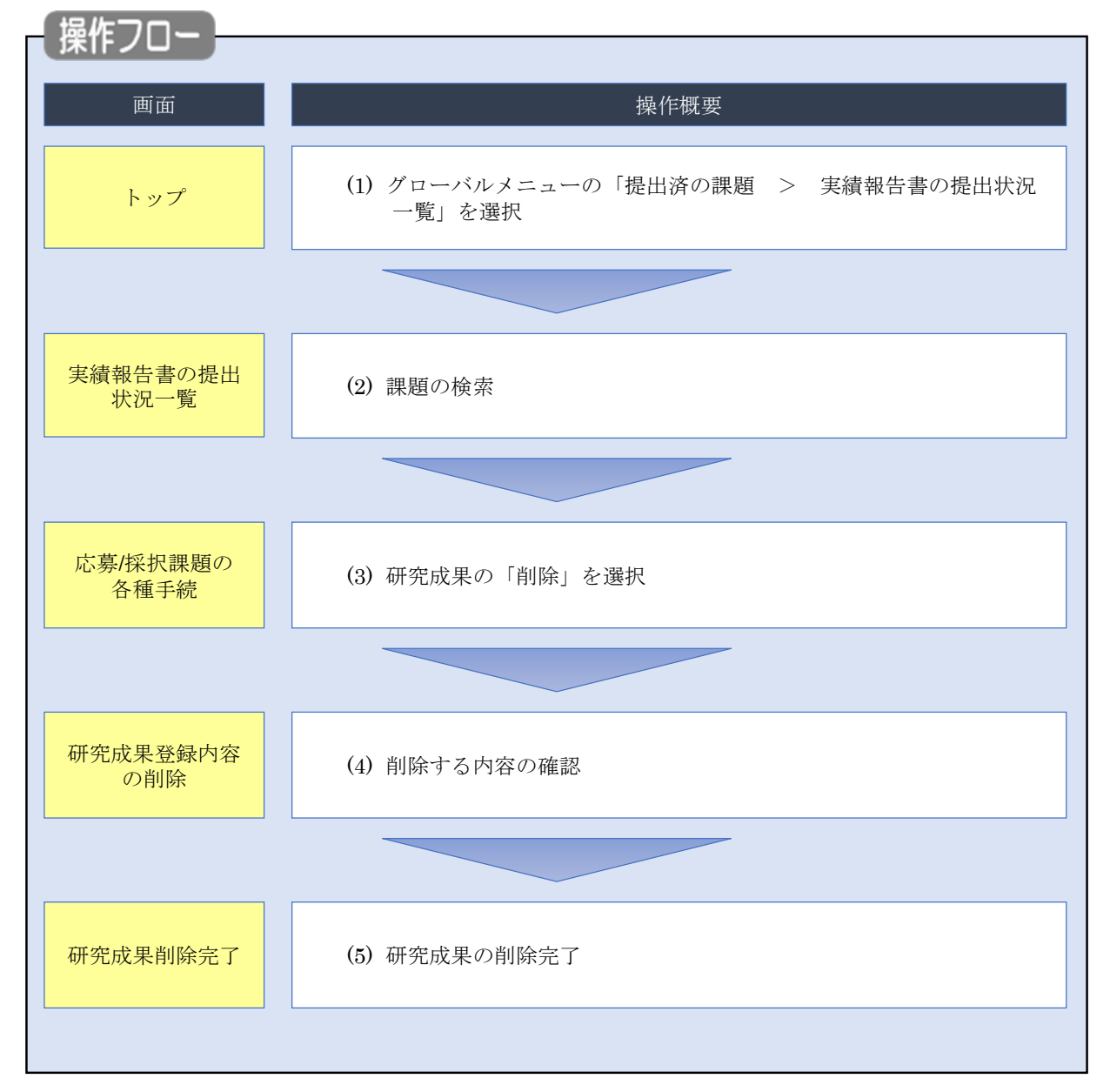

一時保存した研究成果を削除する手順について説明します。

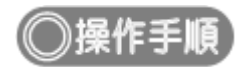

# **(1) グローバルメニューの選択**

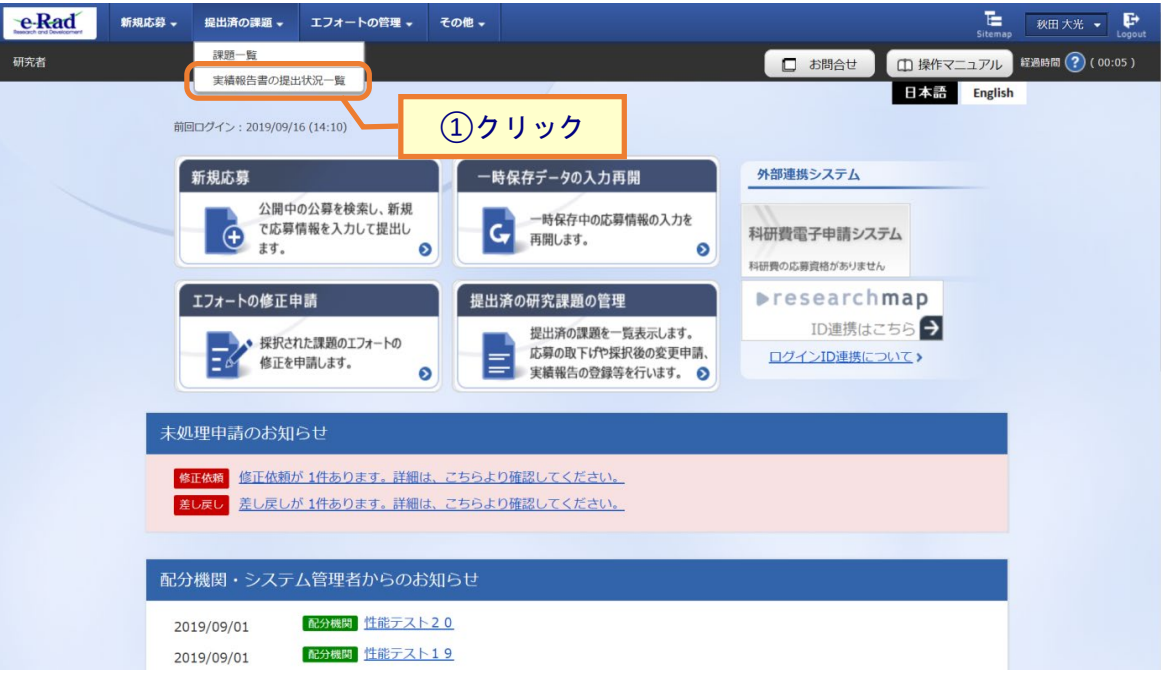

①グローバルメニューの「提出済の課題 > 実績報告書の提出状況一覧」をクリックしてください。

#### **(2) 課題の検索**

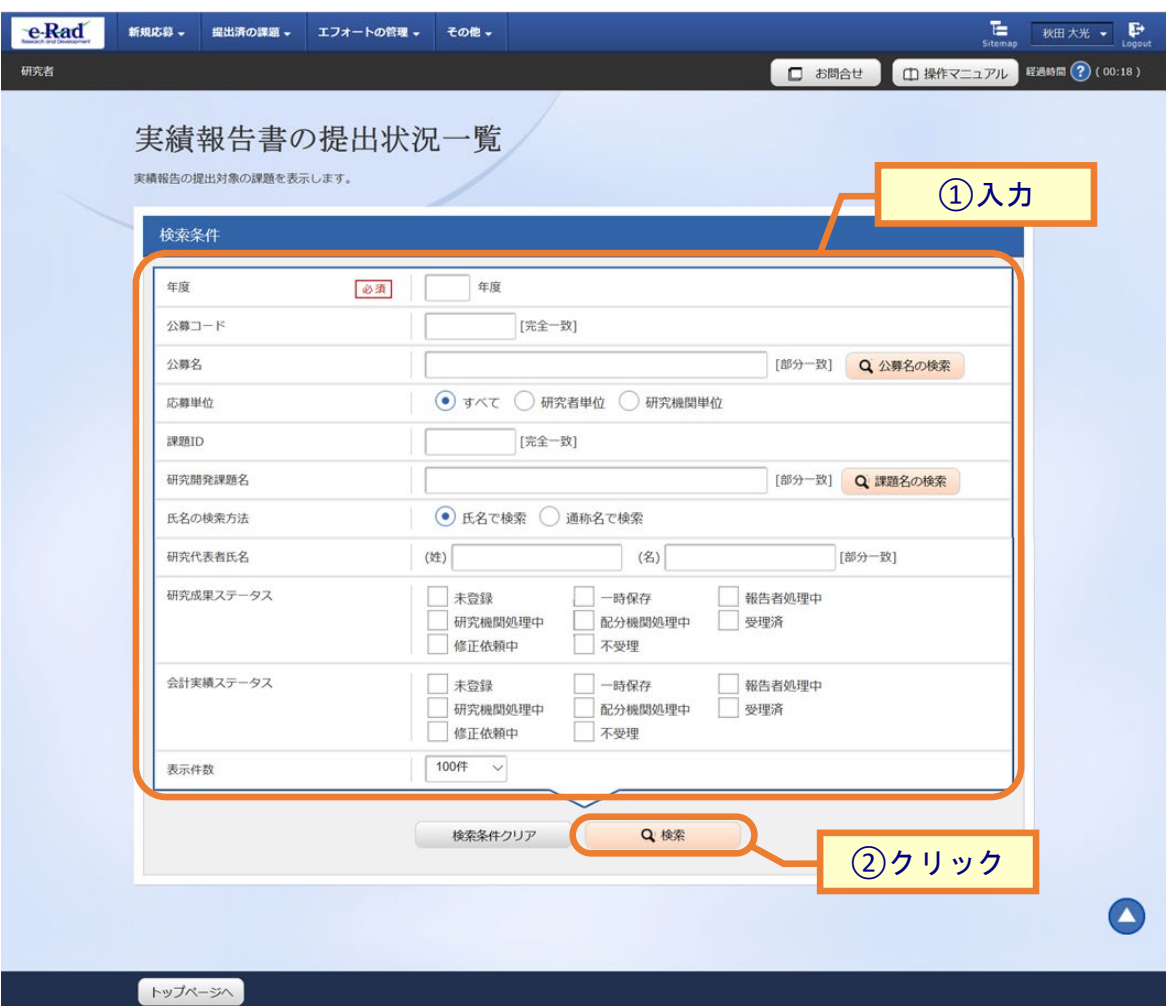

[ 実績報告書の提出状況一覧 ] 画面が表示されます。

①検索条件を入力してください。年度の入力は必須になります。

②「検索」ボタンをクリックしてください。

検索条件を入力せずに「検索」すると、提出条件が設定された公募の採択課題が全件表示されます。

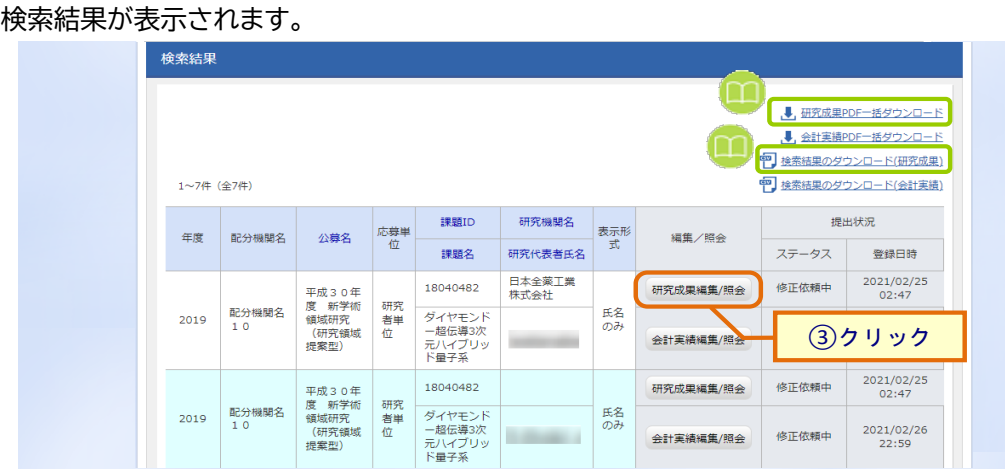

③「研究成果編集/照会」ボタンをクリックしてください。

「研究成果 PDF 一括ダウンロード」と「検索結果のダウンロード(研究成果)」の解説は、P.4-5「4.1 研究成果の 新規作成 (2)課題の検索」以降を参照してください。

## **(3) 研究成果の「削除」を選択**

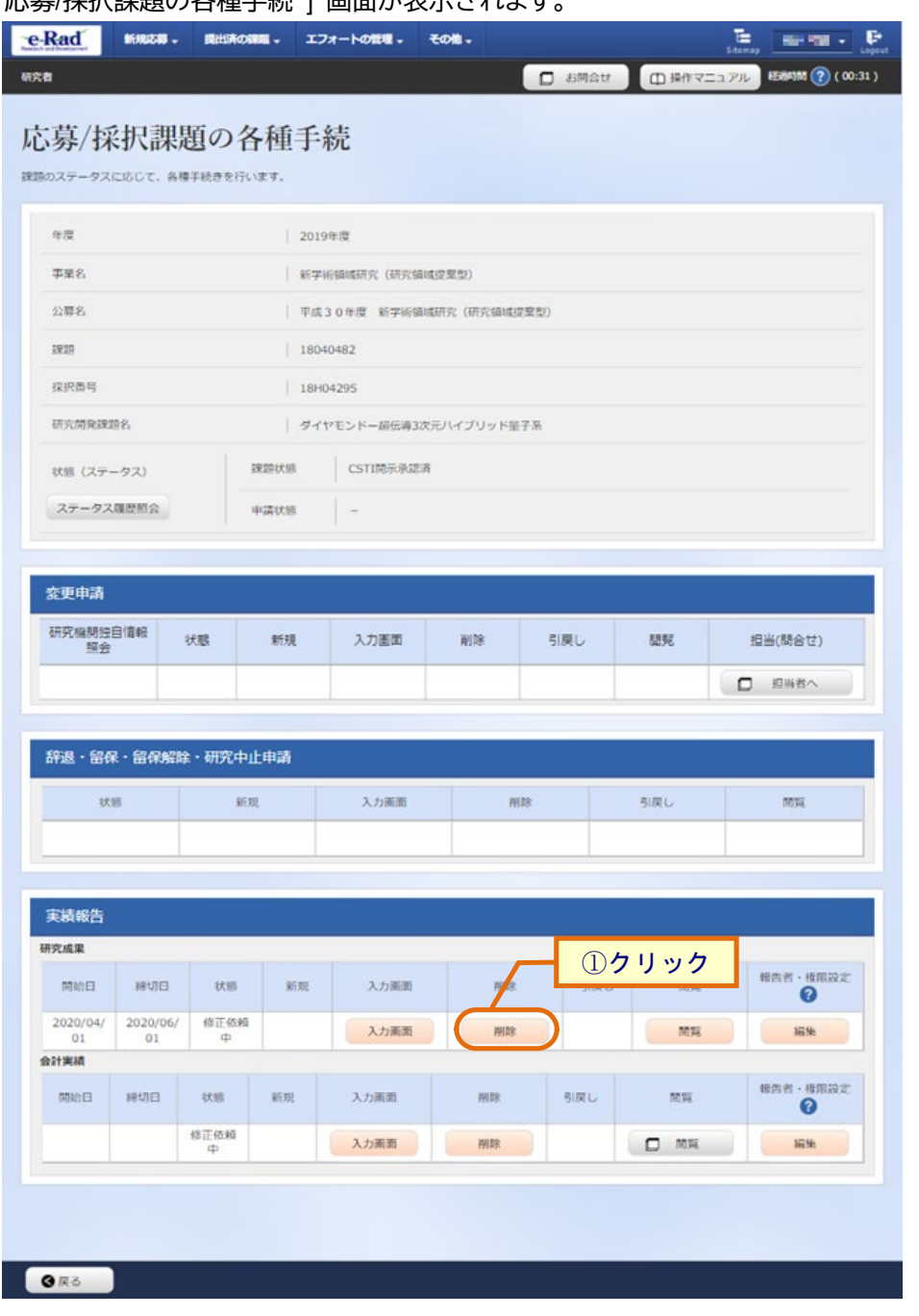

## [ 応募/採択課題の各種手続 ] 画面が表示されます。

①研究成果の「削除」ボタンをクリックしてください。

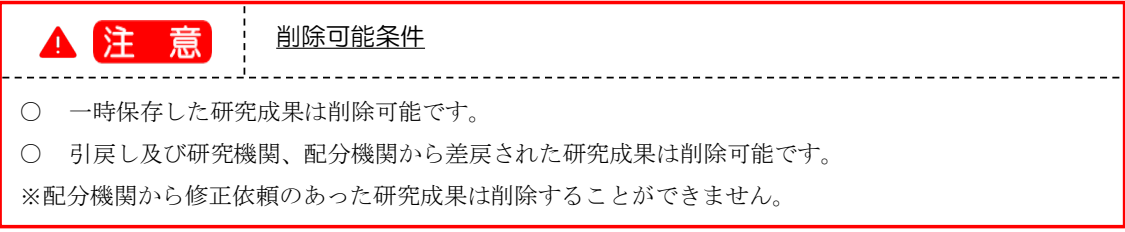

# **(4) 削除する内容の確認**

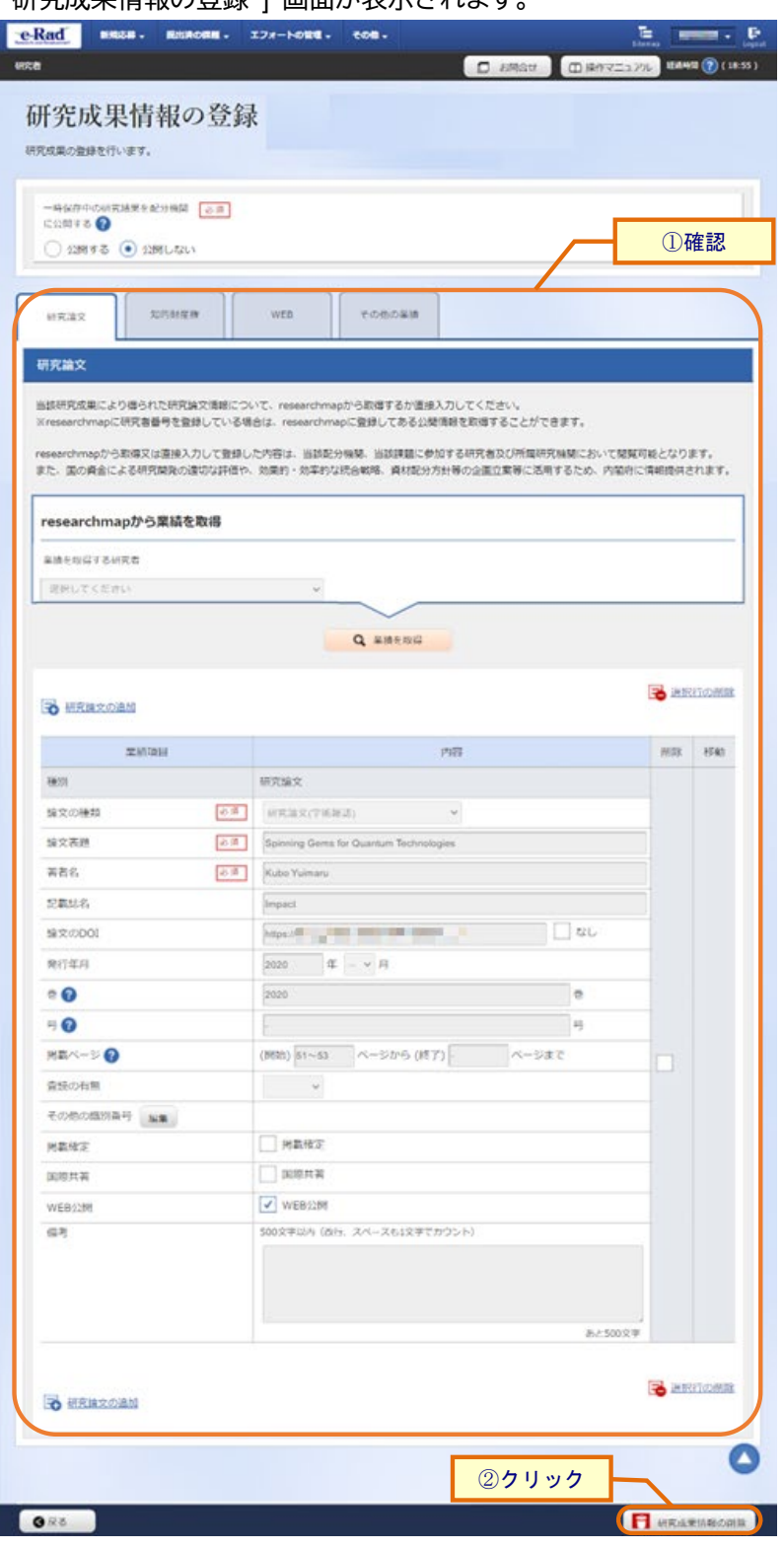

[ 研究成果情報の登録 ] 画面が表示されます

①削除内容を確認してください。

②「研究成果情報の削除」ボタンをクリックしてください。

## **(5) 研究成果の削除完了**

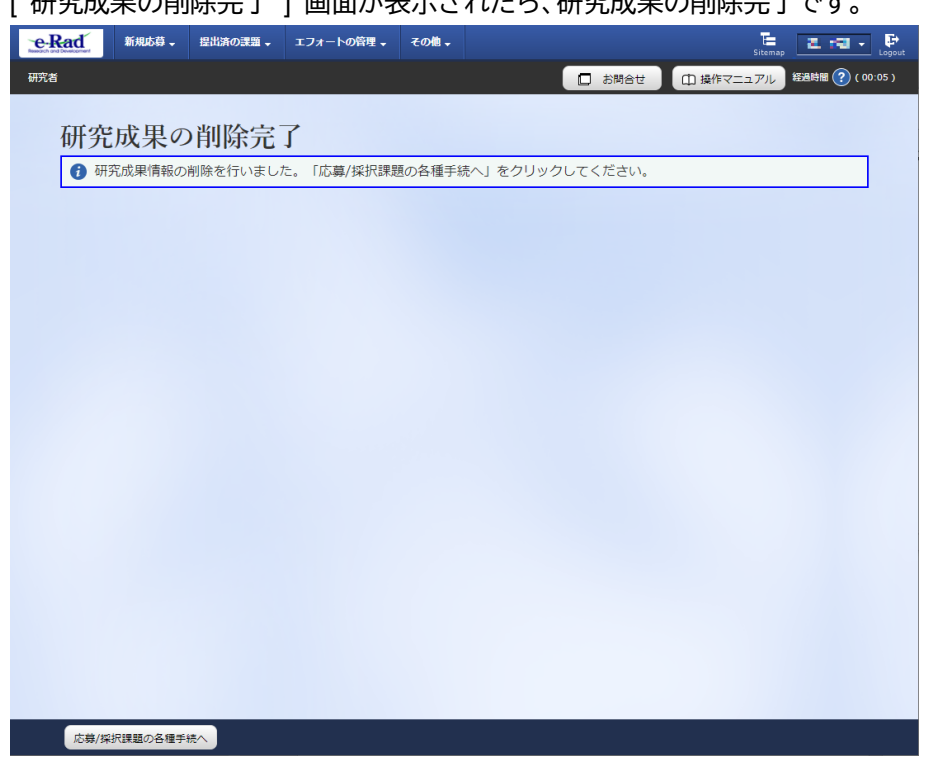

[ 研究成果の削除完了 ] 画面が表示されたら、研究成果の削除完了です。

研究成果の削除の手順は以上です。

# **4.7 研究成果のインポート**

研究成果のインポートを行う手順を説明します。

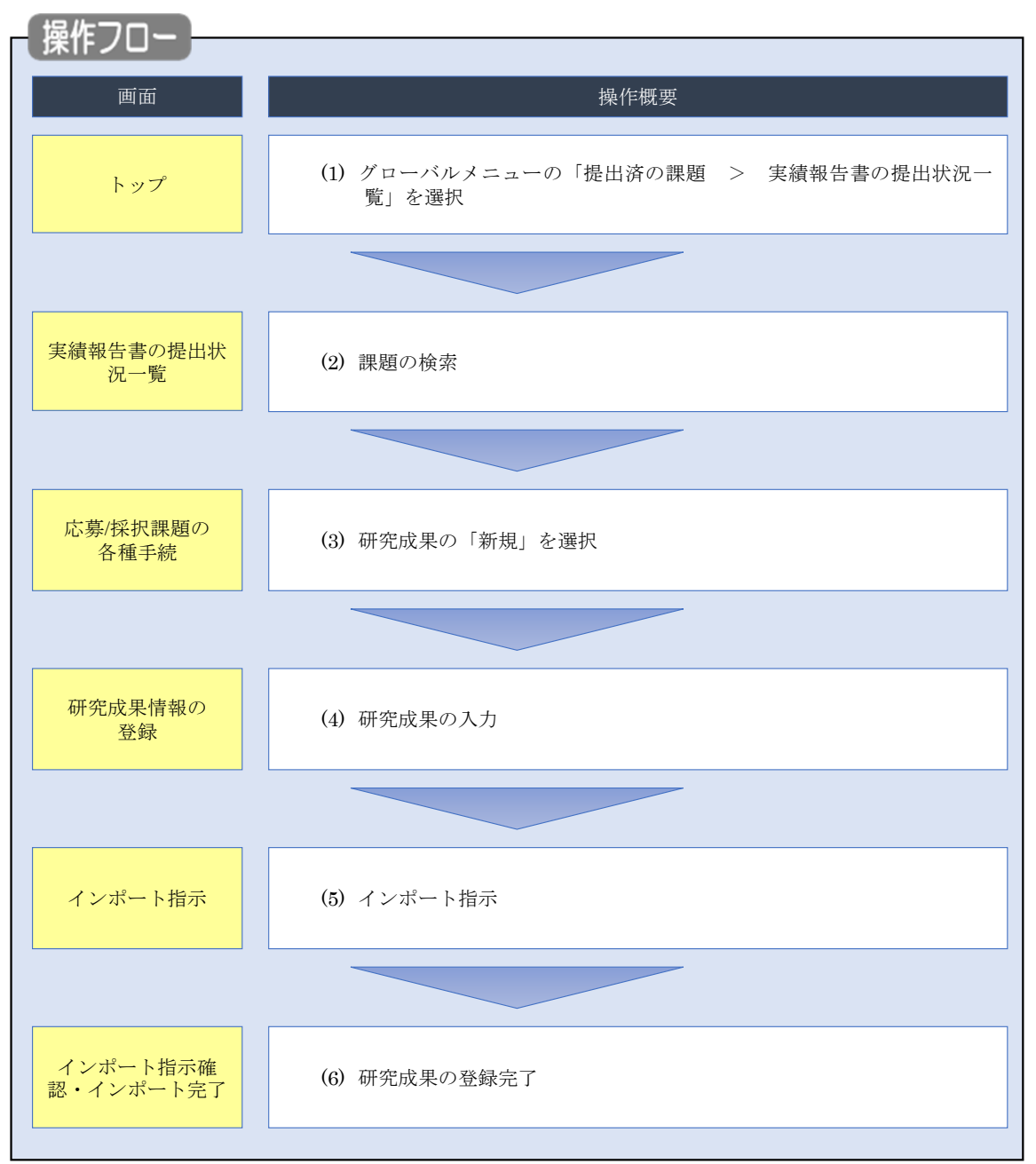

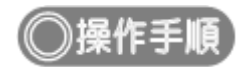

# **(1) グローバルメニューの選択**

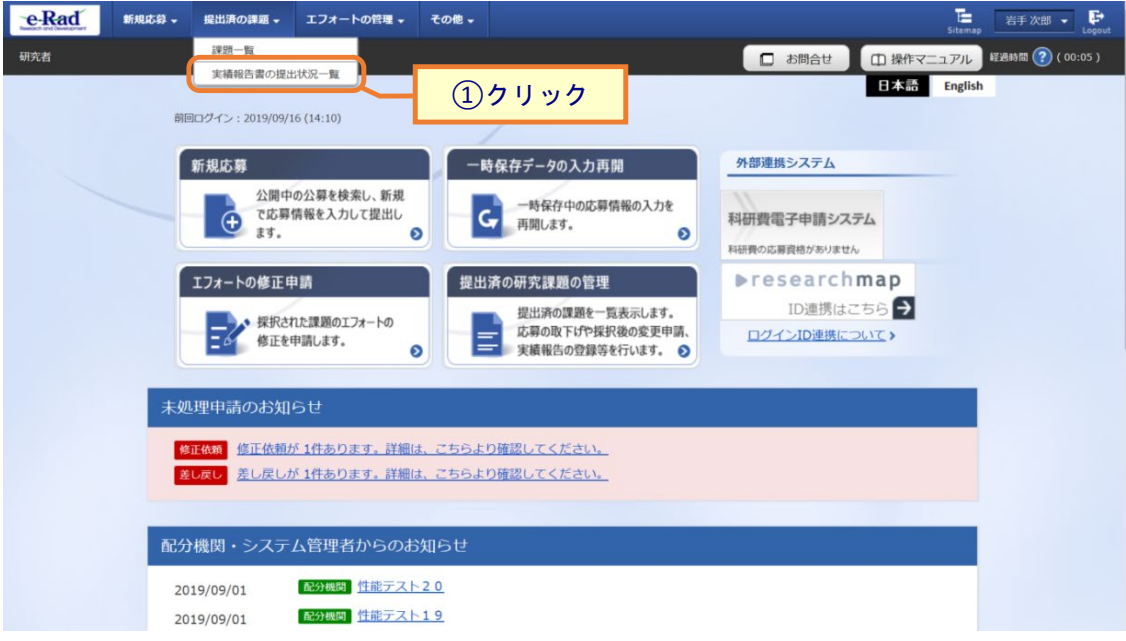

①グローバルメニューの「提出済の課題 > 実績報告書の提出状況一覧」をクリックしてください。

#### **(2) 課題の検索**

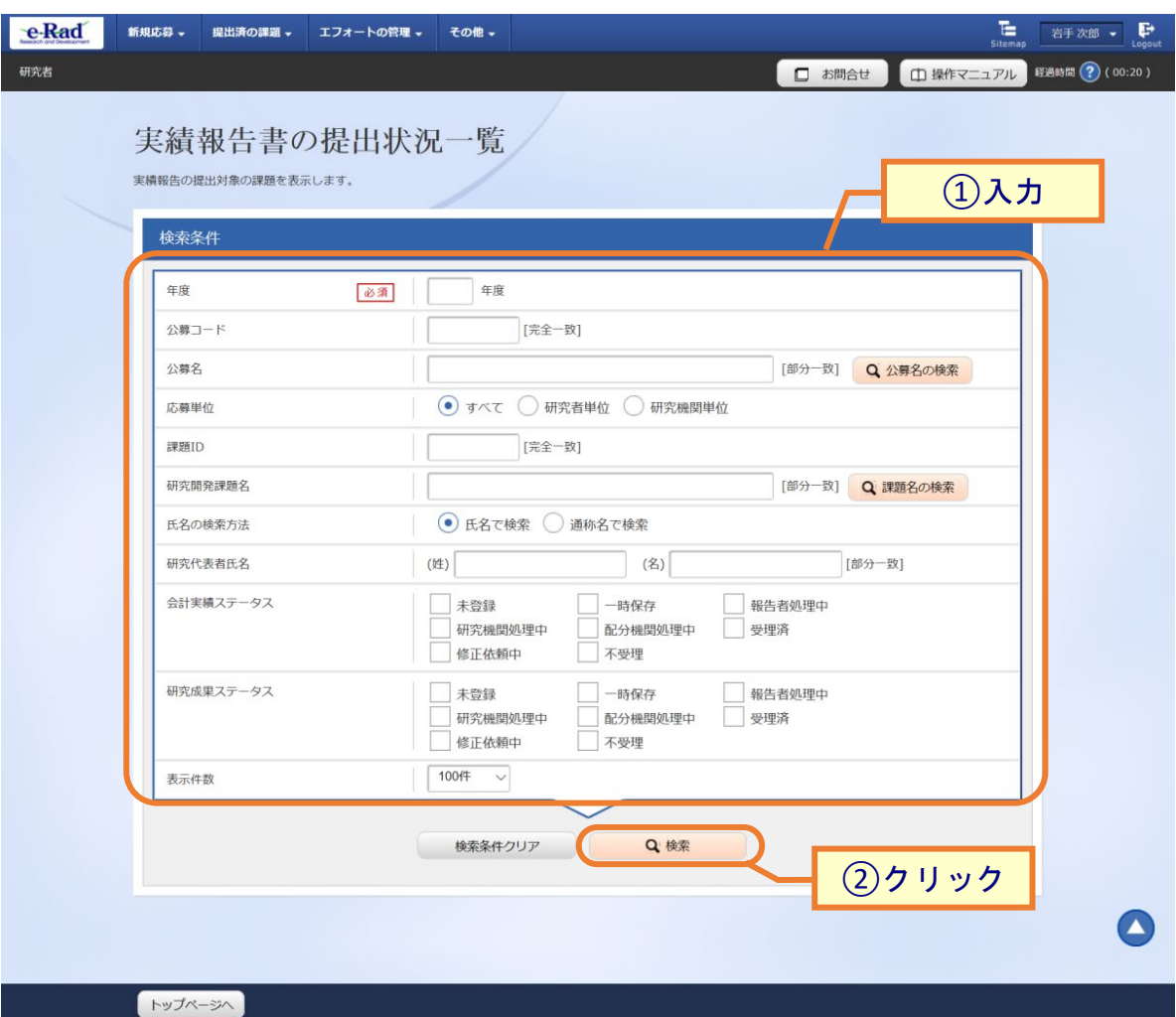

[ 実績報告書の提出状況一覧 ] 画面が表示されます。

①検索条件を入力してください。年度の入力は必須になります。

②「検索」ボタンをクリックしてください。

検索条件を入力せずに「検索」すると、提出条件が設定された公募の採択課題が全件表示されます。

### **(3) 研究成果の新規を選択**

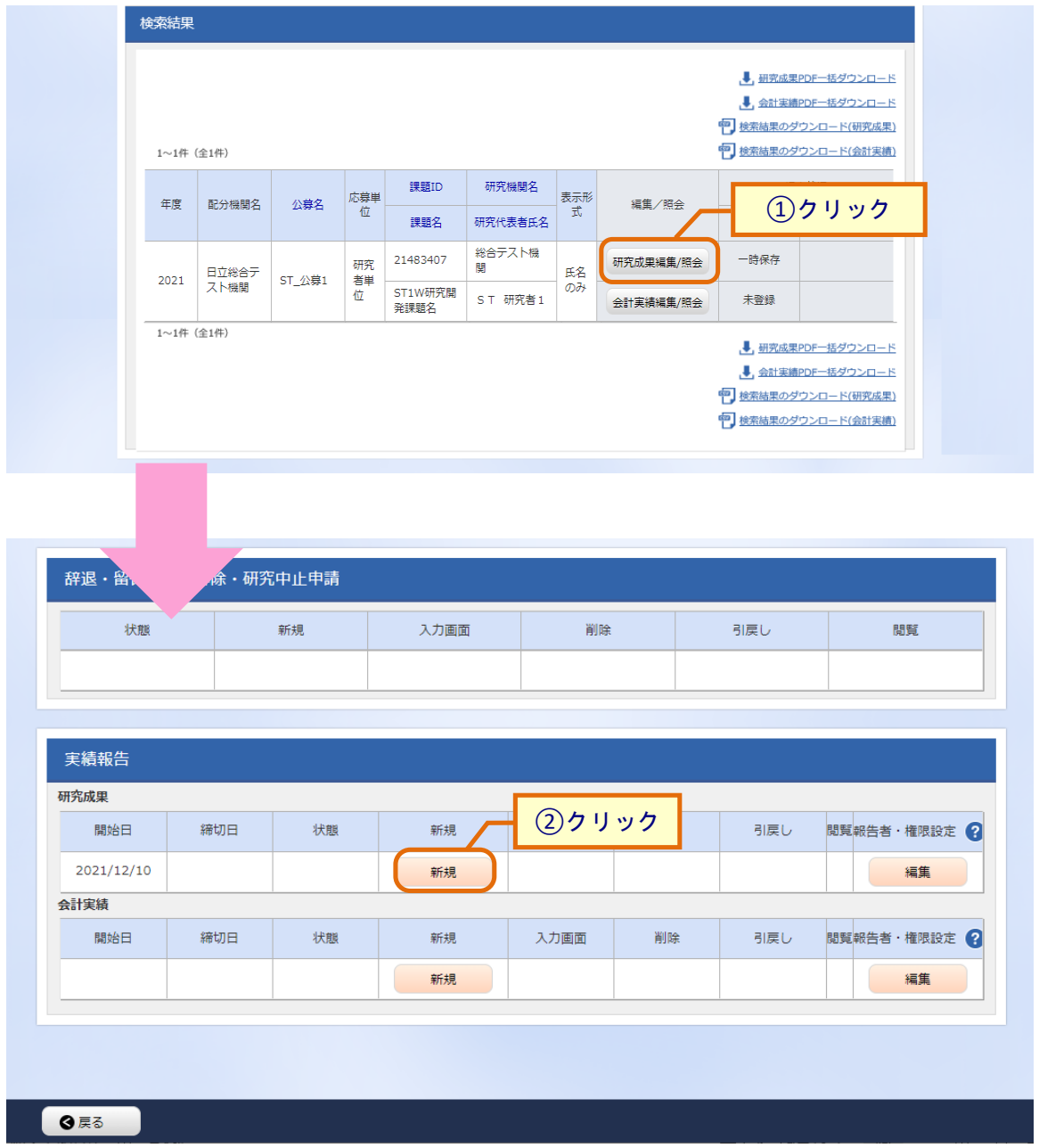

[ 実績報告書の提出状況一覧 ] 画面が表示されます。

①編集/照会の「研究成果編集/照会」ボタンをクリックしてください。

②研究成果の「新規」ボタンをクリックしてください。

## **(4) 研究成果の入力**

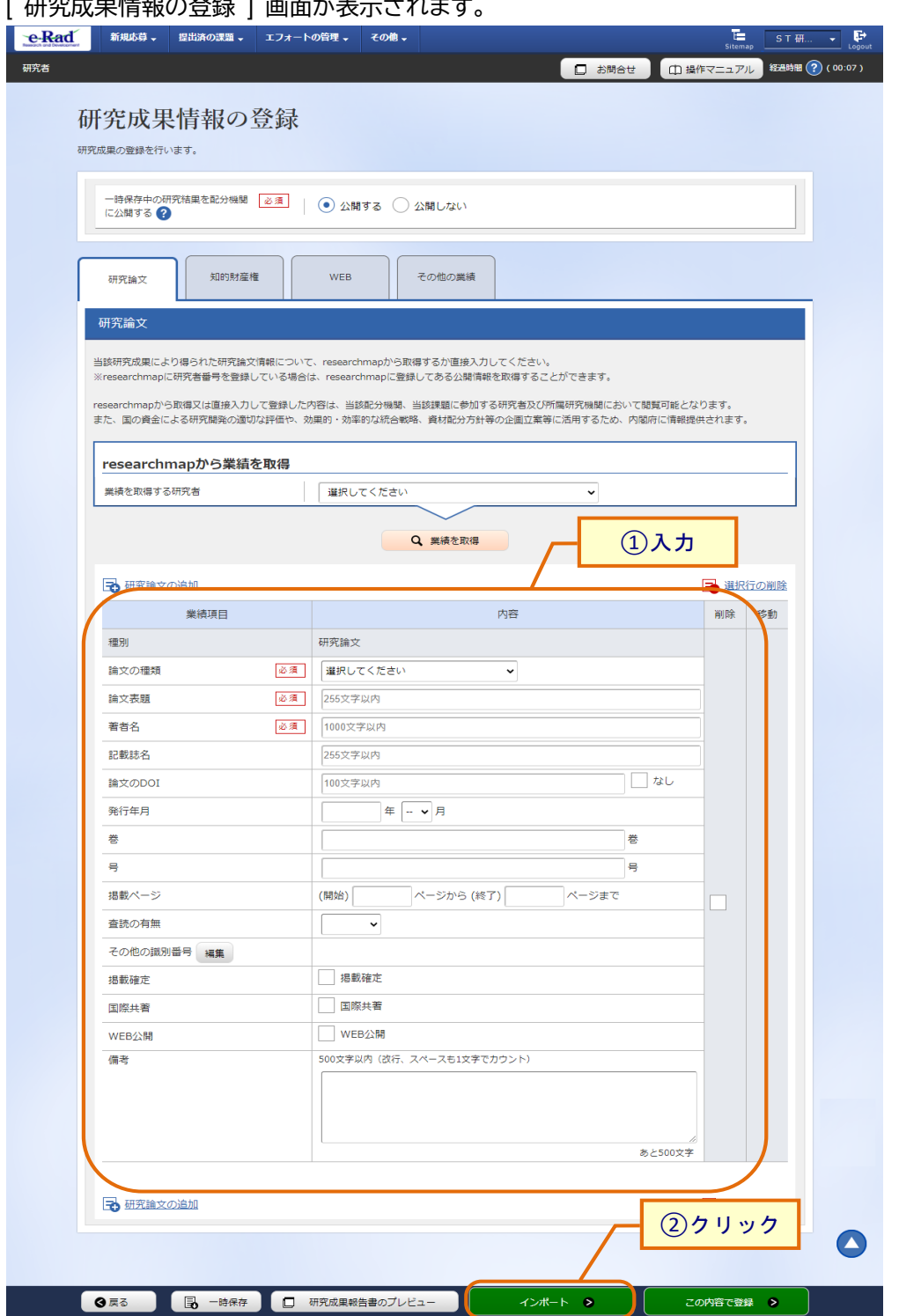

#### [ 研究成果情報の登録 ] 画面が表示されます。

①研究成果情報を入力してください。

②「インポート」ボタンをクリックしてください。

## **(5) インポート指示**

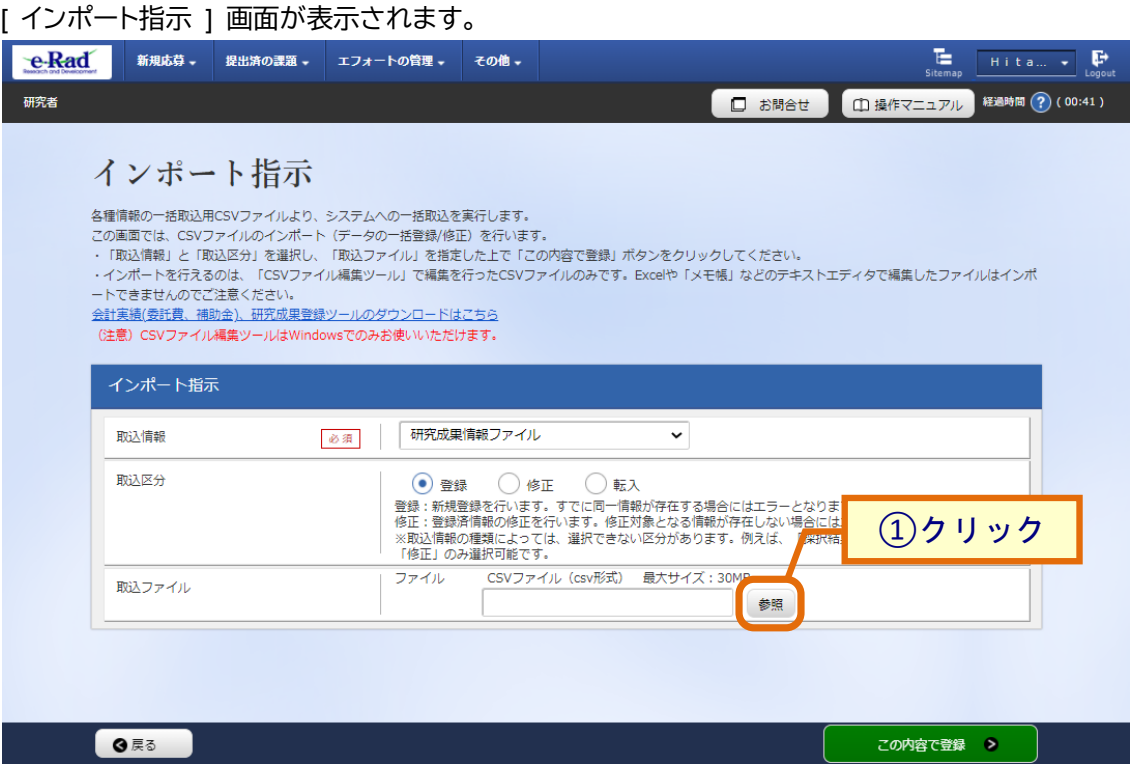

①「参照」ボタンをクリックしてください。

| 開く                                                                 |                                                                        |                                      |                                          |                      |                      | ×                           |  |
|--------------------------------------------------------------------|------------------------------------------------------------------------|--------------------------------------|------------------------------------------|----------------------|----------------------|-----------------------------|--|
| 新しいフォルダー<br>整理 ▼                                                   |                                                                        |                                      |                                          |                      | <b>BEE</b>           | $\bullet$<br>$\blacksquare$ |  |
|                                                                    | ∧<br>名前<br>$\wedge$<br><b>Da</b> HenkoJoho201909091324.csv             | 更新日時<br>2019/09/09 13:24             | 種類<br>Microsoft Excel CS                 | サイズ<br>60 KB         |                      |                             |  |
|                                                                    | KenkyuSeika201909161504.csv<br>Sa KofuHaibunKetteiJoho201909101620.csv | 2019/09/16 16:45<br>2019/09/10 16:20 | Microsoft Excel CS<br>Microsoft Excel CS | 1 KB<br><b>50 KB</b> |                      |                             |  |
|                                                                    | SaitakuKekkaJoho201906271523.csv<br>SaitakuKekkaJoho201906271533.csv   | 2019/06/27 15:24<br>2019/06/27 15:33 | Microsoft Excel CS<br>Microsoft Excel CS | 9 KB<br>9 KB         |                      |                             |  |
| $\Box$ PC<br>3D オブジェクト<br>→グウンロード<br>■デスクトップ<br>图 ドキュメント<br>⊫ ピクチャ |                                                                        |                                      |                                          |                      |                      |                             |  |
|                                                                    |                                                                        |                                      |                                          |                      |                      | ②クリック                       |  |
|                                                                    | ファイル名(N):                                                              |                                      |                                          | $\checkmark$         | すべてのファクル(*)<br>開<(O) | $\checkmark$<br>キャンセル       |  |

②インポートするファイルを選択し、「開く」ボタンをクリックしてください。

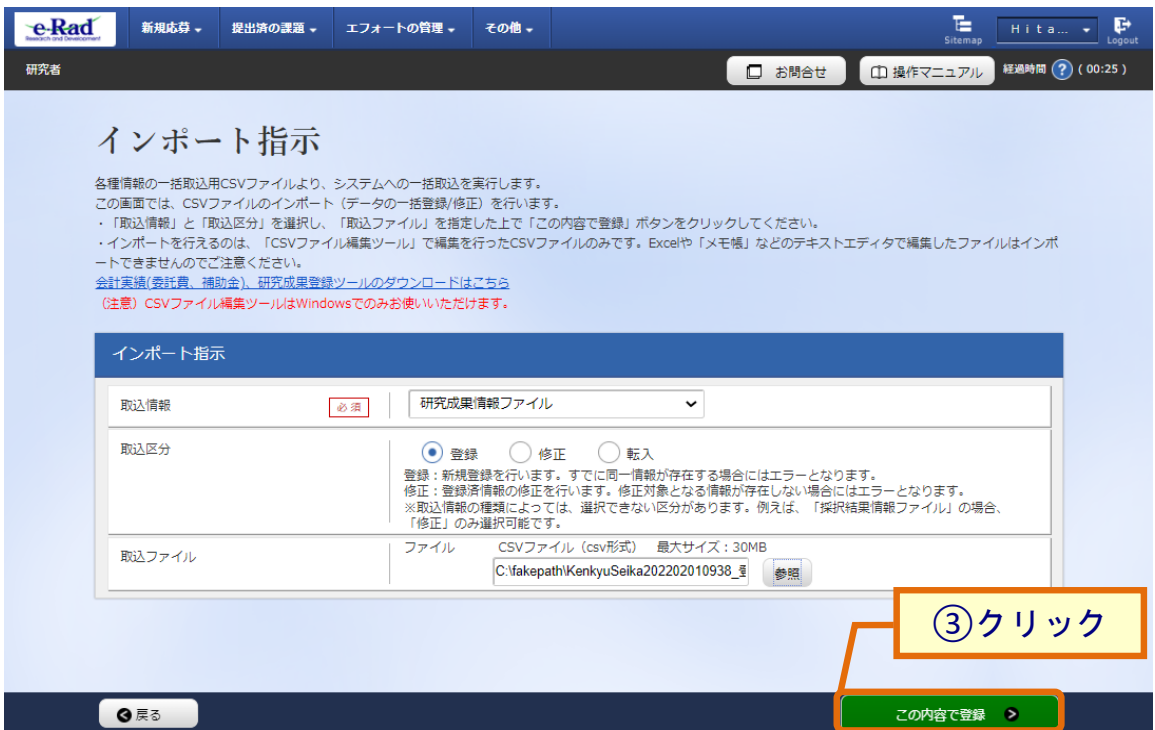

③「この内容で登録」ボタンをクリックしてください。

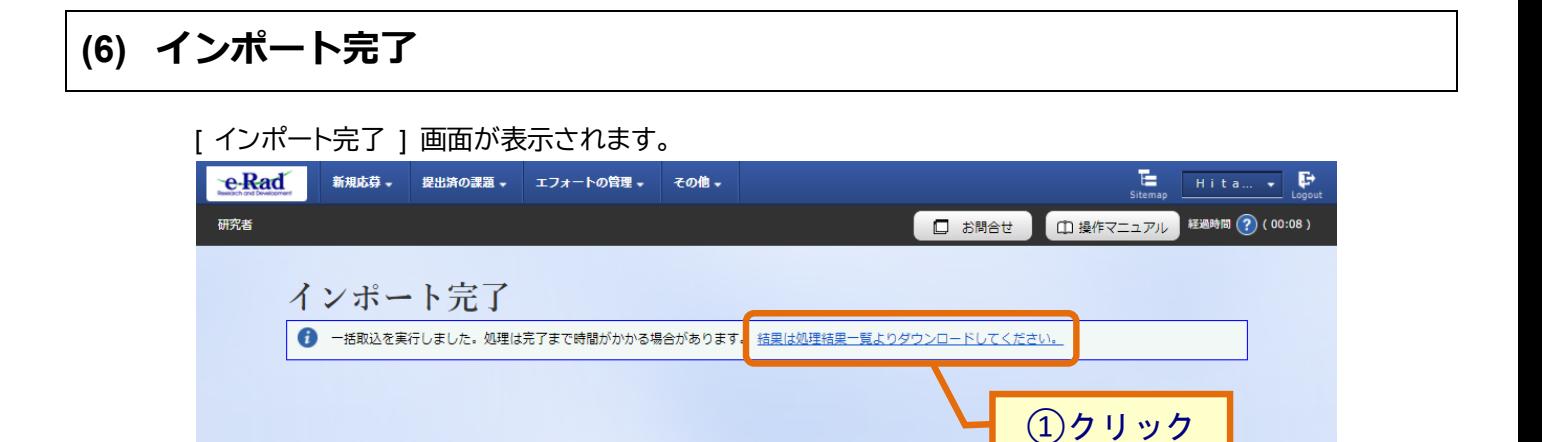

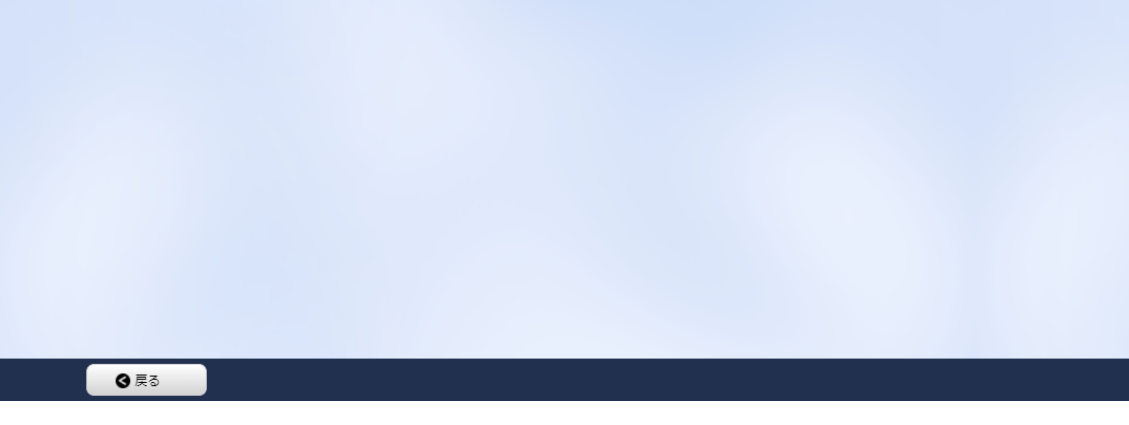

#### ①「結果は処理結果一覧よりダウンロードしてください。」ボタンをクリックしてください。

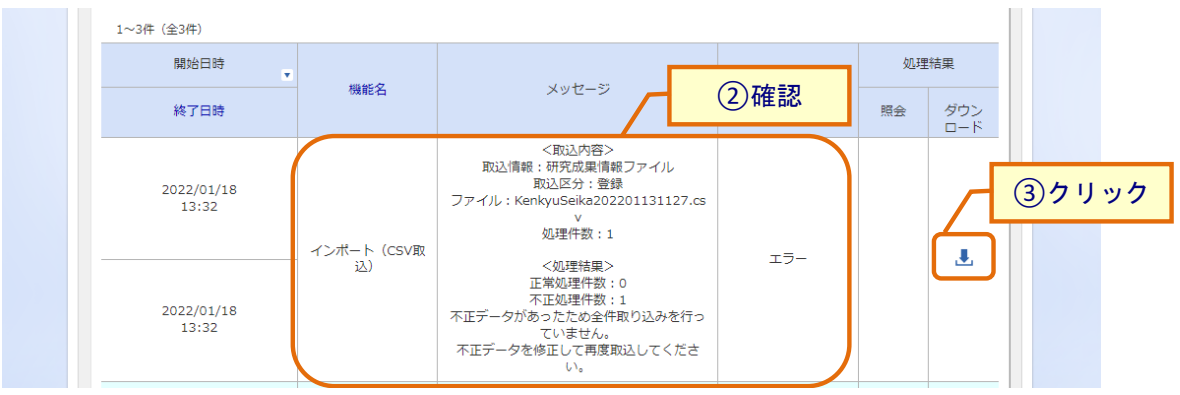

②「正常終了」となっているか確認してください。

③エラーとなっている場合はダウンロードボタンをクリックし、エラー内容を確認してください。